**Copyright Statement:** "© 2005 UTStarcom, Inc. All rights reserved. No part of this publication may be reproduced in any form or by any means without the prior written permission of UTStarcom, Inc."

\_\_\_\_\_\_\_\_\_\_\_\_\_\_\_\_\_\_\_\_\_\_\_\_\_\_\_\_\_\_\_\_\_\_\_\_\_\_\_

**Warranty Language:** "The contents of this manual, whether in whole or in part, do not constitute any express or implied warranty with respect to any products of UTStarcom, Inc., or its affiliates."

Doc. Code: 8810021000.051118

# **Table of Contents**

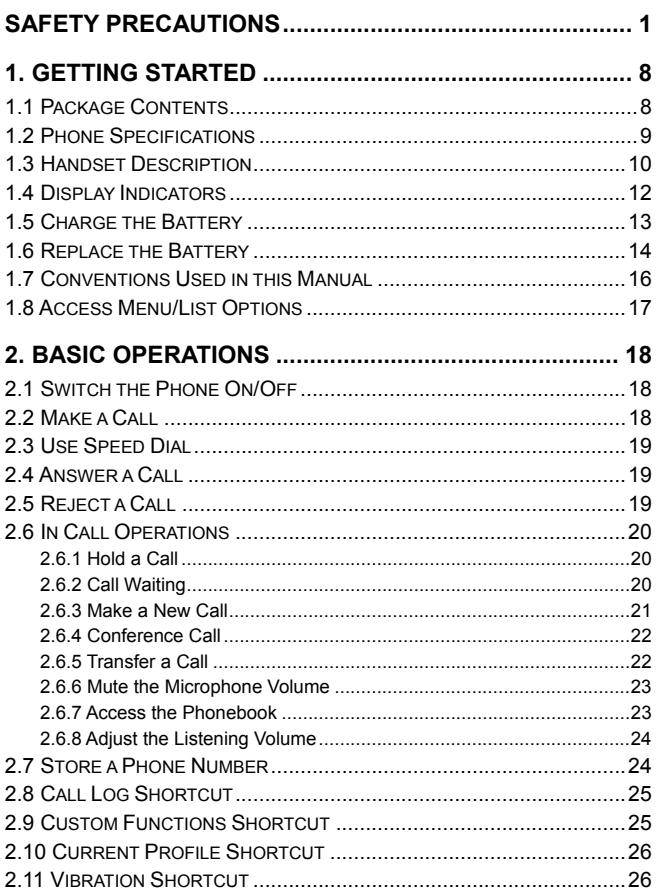

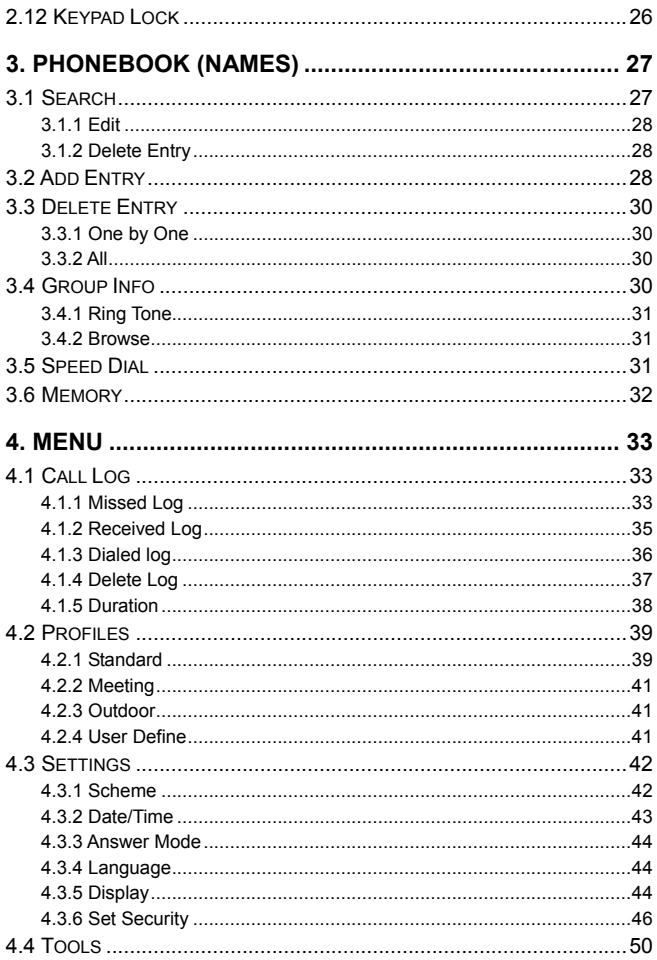

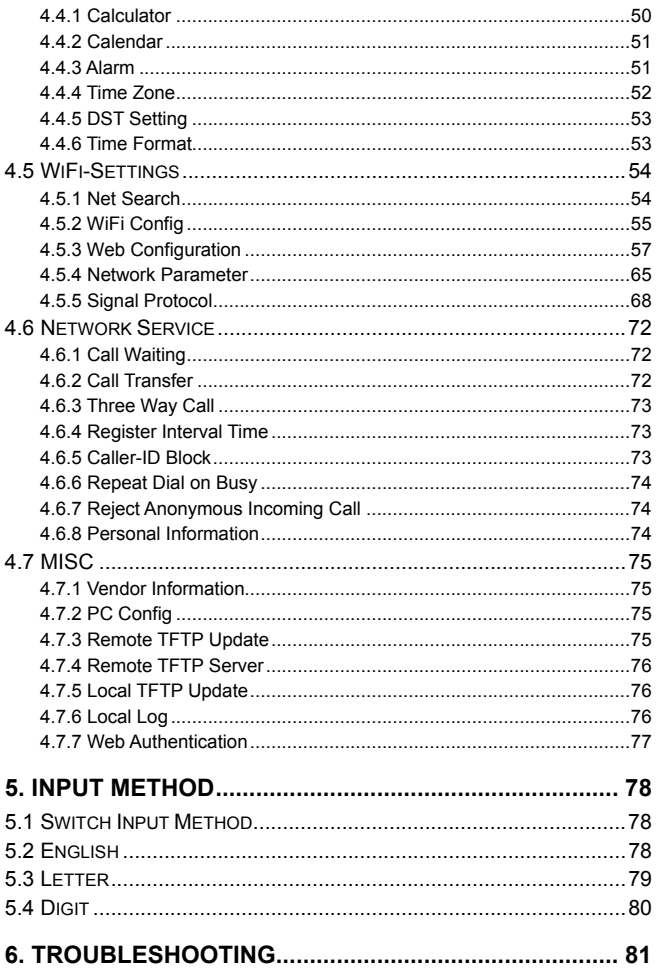

# <span id="page-4-0"></span>**SAFETY PRECAUTIONS**

# **Regulatory Statement (R&TTE / WLAN IEEE 802.11b)**

European standards dictate maximum radiated transmit power of 100mW EIRP and frequency range 2.400-2.4835GHz; In France, the equipment must be restricted to the 2.4465-2.4835GHz frequency range and must be restricted to indoor use.

## **CE Declaration of Conformity**

For the following equipment: WiFi handset F1000

## **CE09840**

Is herewith confirmed to comply with the requirements set out in the Council Directive on the Approximation of the Laws of the Member States relating to Electromagnetic Compatibility (89/336/EEC), Low-voltage Directive (73/23/EEC) and the Amendment Directive (93/68/EEC), the procedures given in European Council Directive 99/5/EC and 89/3360EEC.

The equipment was passed. The test was performed according to the following European standards:

- $\bullet$  EN 300 328 V.1.4.1 (2003-04)
- $\bullet$  EN 301 489-1 V.1.3.1 (2001-09) / EN 301 489-17 V.1.1.1 (2000-09)
- $\bullet$  EN 50371: 2002
- $\bullet$  FN 60950: 2000

## **FCC RF Exposure Compliance**

This PCS phone has been tested and complies with the Federal Communications Commission (FCC) RF exposure limits for the General Population/Uncontrolled exposure environment. In addition, it complies with the following Standards and Guidelines:

- FCC 96-326, Guidelines for Evaluating the Environmental Effects of Radio-Frequency Radiation
- FCC OET Bulletin 65 Edition 01-01 (2001) Supplement C, Evaluating Compliance with FCC Guidelines for Human Exposure to Radio Frequency Electromagnetic Fields
- ANSI/IEEE C95.1-1992, IEEE Standard for Safety Levels with Respect to Human Exposure to Radio Frequency Electromagnetic Fields, 3 kHz to 300 GHz
- ANSI/IEEE C95.3-1992, IEEE Recommended Practice for the Measurement of Potentially Hazardous Electromagnetic Fields - RF and Microwave
- **EXALTER:** *Note: For body-worn operation, this phone has been tested and meets FCC RF exposure guidelines when used with an accessory that contains no metal and when the back of the phone faces your body.*
- ~ *Use of other accessories may not ensure compliance with FCC RF exposure guidelines.*

~ *The antenna used for this transmitter must not be co-located or must not operate in conjunction with any other antenna.* 

## **Handling the Phone, Battery and Charger**

## **DANGER**

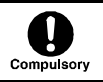

Only use the battery and charger specified for the phone. Failure to do so can result in damage to the phone, electric shock or fire.

## **CAUTION**

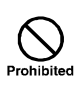

Do not store or operate the phone or charger in hot, damp, or dusty areas, which can damage electrical and mechanical components. Avoid prolonged exposure to temperatures below 5°C or in excess of 35°C.

# **DANGER**

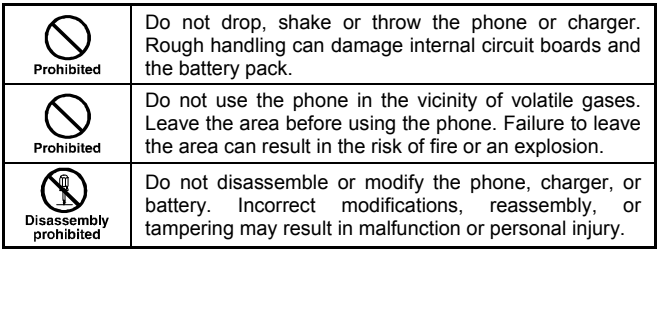

## **Handling the Phone**

This device complies with Part 15 of the FCC Rules. Operation is subject to the following two conditions:

- This device may not cause harmful interference
- This device must accept any interference received, including interference that may cause undesired operation

## **DANGER**

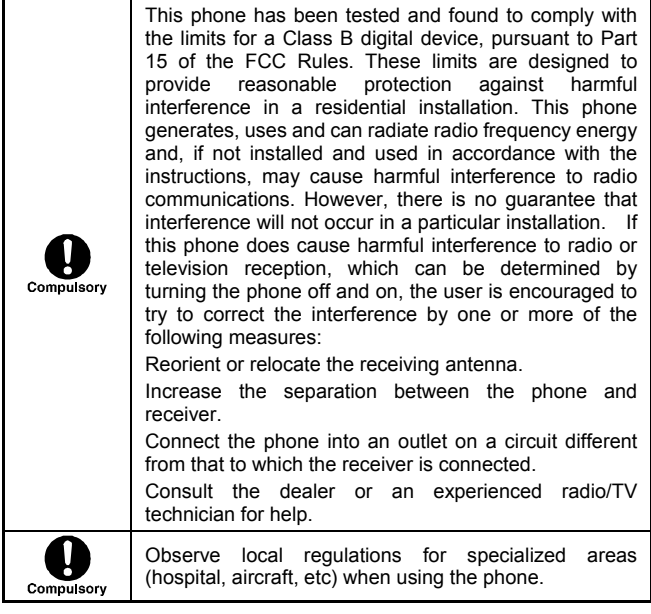

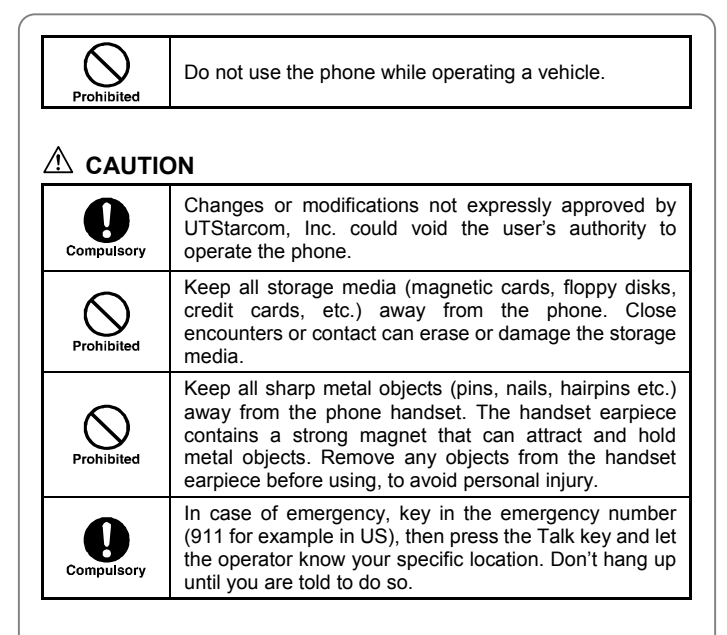

# **Handling the Battery**

# **DANGER**

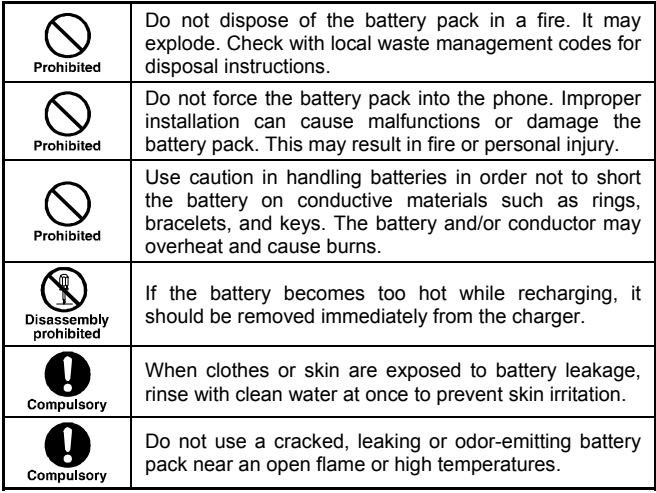

# **CAUTION**

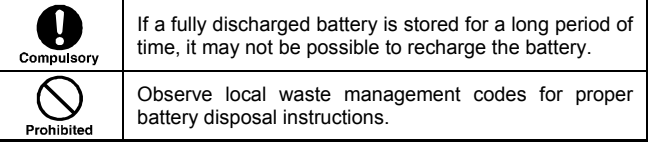

## **Handling the Charger**

# **DANGER**

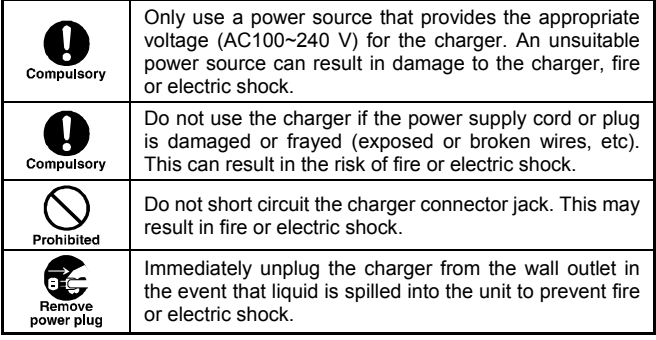

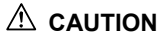

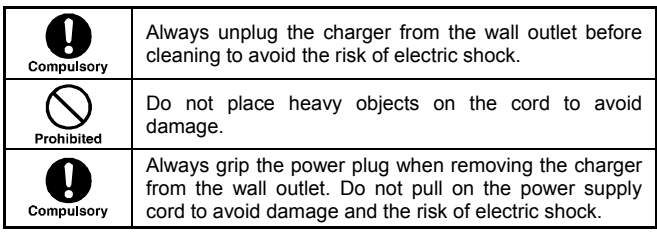

# <span id="page-11-0"></span>**1. GETTING STARTED**

## **1.1 Package Contents**

Please check the package contents by comparing them with the following list. If you find anything missing or if the documentation set is incomplete, contact your local phone dealer immediately.

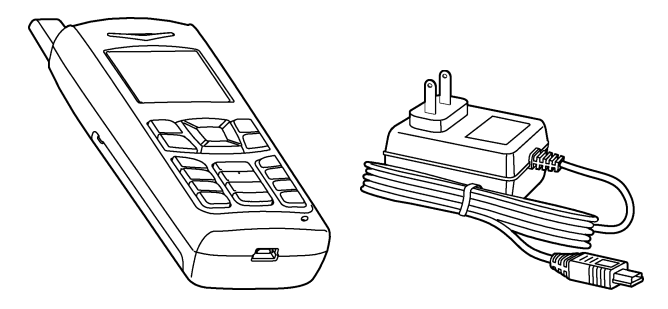

- Model F1000 (with one battery)
- Charger (one)
- User manual (one)
- Quick Start Guide (one)
- $\bullet$  Certificate of quality

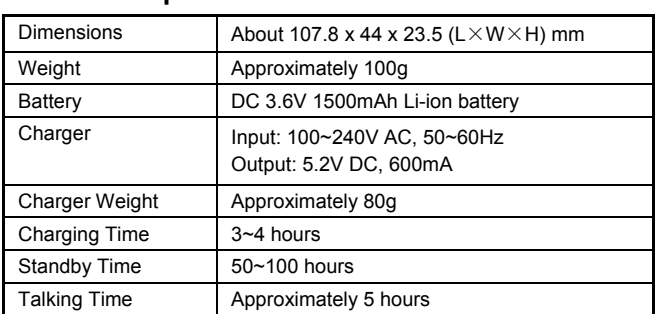

## <span id="page-12-0"></span>**1.2 Phone Specifications**

- Standby time refers to the state in which the phone is on continuously without being used for calls, or moved to different service areas
- The standby time depends on the network conditions, phone usage and surrounding area. The phone consumes more battery power under the following conditions:
	- In areas with weak signals, with high or low temperatures, or when used outside the service coverage area
	- When the phone frequently searches for network signal due to location changes
	- When you talk on the phone for long periods of time
	- The Alarm, Backlight or Vibration function is active
	- Ring or listening volume is set to maximum

<span id="page-13-0"></span>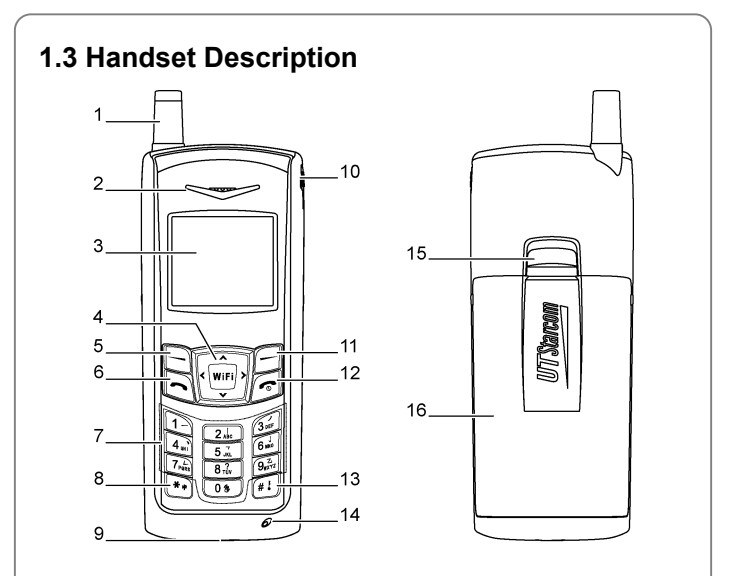

- 1. Fixed antenna
- 2. Earpiece
- 3. LCD Screen
- 4. **William** Navigation Key:

This key is used to scroll up and down through menu lists.

5.  $\Box$  Left Soft Key:

This key is used to perform the function indicated on the screen above it.

6.  $\bigcirc$  Talk Key:

This key is used to make or receive a call. It can also be used to access outgoing call logs in standby mode.

 $7 \overline{()}$   $\rightarrow$   $\boxed{9m^2}$  Number Keypad:

These keys are used to enter numbers and characters

 $8 \stackrel{(*)}{\longrightarrow}$  Kev/Switch Key:

This key is used to key in "\*" or change the text input method.

- 9. Charging Socket
- 10. Earphone Socket
- 11. **Right Soft Key:**

This key is used to perform the function indicated on the screen above it.

12 $\boxed{3}$  Power Key:

This key is used to switch the phone on and off, to end a call, or to return to standby mode.

13.  $\overline{11}$  # Key/Lock Key:

This key is used to key in "#" or pause symbol "P" (by pressing and holding the key), or to lock the keypad.

- 14. Microphone
- 15.Battery Cover Release Button
- 16. Battery Cover
- **<sup>4</sup>** *Note: This is only a brief introduction to the keypad functions. Please refer to the contents of this user manual for detailed descriptions and operations.*

## <span id="page-15-0"></span>**1.4 Display Indicators**

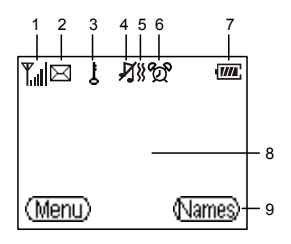

1. Shows the current signal strength. The higher the bar, the stronger the signal.

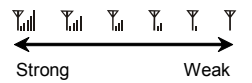

- $2 \times 1$  Indicates a new voice mail has been received.
- 3.  $\frac{1}{2}$  Indicates the keypad is locked.
- 4. Means the Ring Mode is set to **Mute**; if the Ring Mode is set to **Ringing**, will be displayed.
- 5. Means the Ring Mode is set to **Vibration**.

If you press and hold the vibration shortcut key  $\boxed{0\$  in standby mode,  $\frac{1}{20}$  will be displayed (refer to "Vibration Shortcut" on page 26).

- 6.  $\circled{2}$  Indicates the Alarm function is active.
- 7.  $\overline{U/L}$  Indicates the battery charge level. The higher the bar, the greater the battery power.

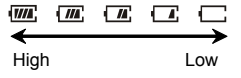

- <span id="page-16-0"></span>8. Content Display Area: Shows phone numbers, characters, etc.
- 9. Soft key function display area: Shows the functions of the left soft key  $\Box$  and the right soft key  $\Box$ .

## **1.5 Charge the Battery**

When the battery power is low and needs recharging, the battery indicator  $\Box$  will flash continuously, and the phone will sound a low battery alarm (if the alert tone is set to **On**), reminding you that the battery is running low and the phone will be switched off automatically. To charge the battery, follow the steps below:

1. Connect the charger to an AC wall outlet (100~240V).

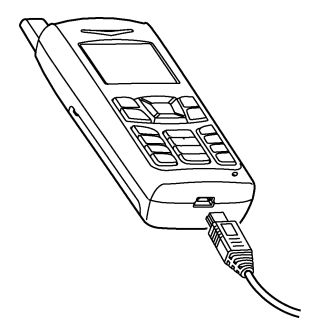

- 2. Connect the lead from the charger to the charging socket of the phone. The battery indicator bar starts to scroll  $(\Box \rightarrow \Box \rightarrow \Box \rightarrow \Box \rightarrow \Box \rightarrow \Box \rightarrow \Box \rightarrow \Box$ ). If the phone is off, the text **Charging** is also displayed on the LCD screen.
- 3. When the battery indicator bar stops scrolling, charging is complete. The text "**Full Charged!**" is also displayed on the LCD screen, if the phone is off.
- <span id="page-17-0"></span>• The phone takes about  $3-4$  hours to charge and the exact time may vary depending on the circumstances
- With your phone turned off, charge your new battery for 4 hours before its first use
- When the battery is being charged, it is normal that your charger and phone become warm to the touch
- $\bullet$  If the phone is turned on while charging, you can still make and receive calls as usual, but this will consume battery power, thus extending the charging time

## **1.6 Replace the Battery**

Since battery power is easily consumed, if you find the battery power diminishes quickly after full charging, please replace your battery. After replacing the battery, you will need to reset the date and time.

- 1. In standby mode, switch the phone off by pressing and holding  $\boxed{\mathcal{C}}$ . (Otherwise, some user settings will be lost.)
- 2. Remove the battery cover.

With the back of the phone facing you, press the battery cover release button and lift the cover off in the direction of the arrow.

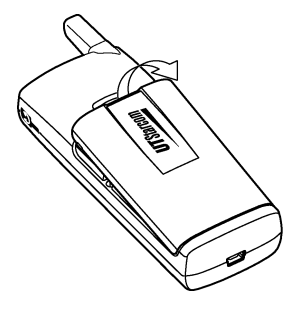

3. Remove the old battery.

Disconnect the cord by firmly gripping the connector (not the battery connection wire) and pulling gently as illustrated.

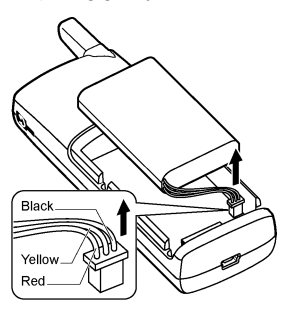

4. Install the new battery.

Connect the cord of the new battery by firmly inserting the connector into its place. Do not reverse the connector.

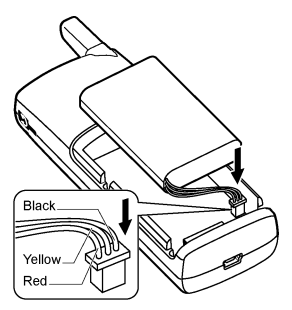

<span id="page-19-0"></span>5. Replace the battery cover until it clicks into place.

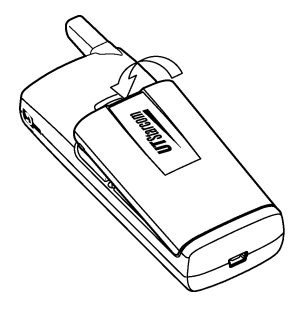

## **1.7 Conventions Used in this Manual**

- In this manual, "press the key" means to release the key after you press it; "press and hold the key" means to press the key for over 2 seconds before releasing it
- The text displayed on the screen is indicated in bold in this manual, for example **Menu**
- Most operations need to be performed in standby mode. When the left soft key function is **Menu**, the phone is in standby mode (refer to the figure illustrated in "Display Indicators" on page 12)
- Navigation key operations follow:

Press the "Up", "Down", "Left", and "Right" directions on the Navigation key to execute operations such as browsing, selecting, adjusting and setup; key directions are as follows:

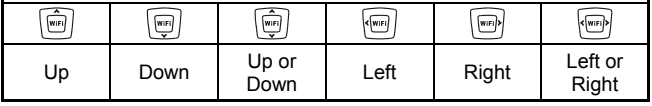

## <span id="page-20-0"></span>**1.8 Access Menu/List Options**

A variety of options are available for the menus and lists, such as: **Menu** and **Names**.

For example, to access (Menu) → Settings → Answer Mode, follow the steps below:

- 1. In standby mode, press the left soft key  $\Box$  (Menu).
- $2.$  Press  $\left[\begin{matrix} m \\ m \end{matrix}\right]$  to reach **Settings**, and then press the left soft key  $\Box$ (**Ok**).
- 3. Press to highlight **Answer Mode**, and then press the left soft key  $\Box$  (Ok).
- ~ *Note: To return to the previous menu level, press the right soft key (Exit). To return to standby mode without changing the menu settings, press*  $\boxed{2}$ .

*If you stop operating the phone for two minutes, the phone will return to standby mode without changing the menu settings.*

# <span id="page-21-0"></span>**2. BASIC OPERATIONS**

## **2.1 Switch the Phone On/Off**

Press and hold the power key  $\mathbb{C}$ . The phone will display the power-on/off animation.

If the PowerOn Code function is active, after switching on the phone, enter the security code (with each input displayed as \*) and press the left soft key  $\Box$  (Ok). If correct, the power-on animation will be displayed; otherwise **Code Error** will be displayed.

## **2.2 Make a Call**

- ~ *Note: Prior to making or receiving calls, the phone must be connected to a wireless Access Point (AP) and registered with the service network. See "WiFi-Settings" on page 54 for detailed instructions.*
- 1. Key in the phone number.

To delete the character or digit to the left of the cursor, press the right soft key  $\Box$  (**Clear**). To move the cursor, press  $\Box$  To delete all the numbers or characters, press and hold the right soft key (**Clear**).

2 Press  $\bigcirc$  to call the number. "**Connecting..**" will be displayed.

To cancel the call attempt, press the right soft key (**Cancel**). A time display of 00:00:00 will appear. You can also press the <sup>(2)</sup> key to cancel the call; the phone will return to standby mode.

- 3. When the call is connected, the call timer is displayed.
- 4. To end the call, press the right soft key  $\Box$  (Hangup) or the  $\Box$  key.

## <span id="page-22-0"></span>**2.3 Use Speed Dial**

If you have assigned a phone number to one of the speed dial kevs  $\sqrt{1-1}$  $\sim$   $\left(9\frac{3}{2}\right)$  vou can quickly call that phone number:

- 1. In standby mode, press and hold the corresponding speed dial key to automatically display the phone number.
- 2. Press  $\bigcirc$  to call the number.
- For details of speed dial settings, refer to "Speed Dial" on page 31

## **2.4 Answer a Call**

- If the Answer Mode is set to **Talk Key**, press the left soft key  $\Box$ **(Answer)** or the  $\Box$  key to answer an incoming call
- If the Answer Mode is set to **Any Key**, press any key to answer an incoming call except the right soft key  $\Box$ , the  $\Box$  key or the  $\Box$ key
- When there is an incoming call, you may press  $\boxed{0}$  to stop the vibration or ring alert without picking up the call
- **•** To end an ongoing call, press the right soft key  $\Box$  (**Hangup**) or the  $\sqrt{2}$  key

## **2.5 Reject a Call**

- When there is an incoming call, press the right soft key  $\Box$  (**Hangup**) or the  $\circlearrowright$  key to reject the call
- z If you press the right soft key (**Hangup**) to reject an incoming call, the call duration **00:00:00** will be displayed

<span id="page-23-0"></span>When there are missed calls (excluding rejected calls), the number of missed calls will be displayed, for example **Missed Log 3**. In this case, press the left soft key (**View**) to enter the missed call log (**Missed Log**)

## **2.6 In Call Operations**

While on a call, you can perform the following operations:

## **2.6.1 Hold a Call**

You can place an ongoing call temporarily on hold.

During a call, press the left soft key  $\Box$  (**Option**), and then press the left soft key  $\Box$  (Ok) to select **Hold**.

- $\bullet$  To take the call off hold, press the left soft key  $\Box$  (**Option**), and then press the left soft key (**Ok**) to select **Unhold**
- **•** To end the held call, press the right soft key  $\Box$  (Hangup) or the  $\Box$ key

## **2.6.2 Call Waiting**

If the Call Waiting function is activated (refer to "Call Waiting" on page 72), when another call comes in during a call, the earpiece will sound a waiting tone.

- To reject the incoming third party call and continue the current call, press the right soft key (**Hangup**)
- To hold the current call and answer the incoming third party call, press the left soft key  $\Box$  (**Answer**)

After answering the third party call, you can perform the following operations:

- <span id="page-24-0"></span>z Press the left soft key (**Option**). Press to highlight **Swap** and press the left soft key  $\Box$  (Ok) to switch between the current call and the held call
- **•** Press the left soft key  $\Box$  (Option). Press  $\boxed{\Box}$  to highlight **End Back Call** and press the left soft key  $\Box$  (Ok) to end the held call
- Press the right soft key  $\Box$  (Hangup) to end the current call. Then, you can press the left soft key  $\Box$  (**Option**) and select **Unhold** to take the held call off hold
- Press the  $\circled{z}$  key to end both calls

#### **2.6.3 Make a New Call**

While on a call, if you need to connect to a third party, press the left soft  $key \bigoplus$  (**Option**). Press  $\bigcirc \cup$  to highlight **New Call** and press the left soft key  $\Box$  (Ok). Key in the third party's phone number, and then press the left soft key  $\Box$  (Ok) or the  $\Box$  key. When the connection succeeds, you can start the call with the third party. The original call will be placed on hold.

The following operations are available:

- **•** Press the left soft key  $\Box$  (Option). Press  $\Box$  to highlight **Conference** and press the left soft key  $\Box$  (Ok) to initiate a conference call (refer to "Conference Call" on page 22)
- **•** Press  $\boxed{\Box}$  to highlight **Mute** and press the left soft key  $\Box$  (Ok) to mute the microphone (refer to "Mute the Microphone Volume" on page 23)
- **•** Press the left soft key  $\Box$  (Option). Press  $\Box$  to highlight **End Back Call** and press the left soft key  $\Box$  (Ok) to end the held call
- <span id="page-25-0"></span>**Press the right soft key (***Hangup*) to end the current call. Then, you can press the left soft key  $\Box$  (**Option**) and select **Unhold** to take the held call off hold
- Press the  $\circled{z}$  key to end both calls

## **2.6.4 Conference Call**

If the Three Way Call function is active, after making a new call with the original call on hold (refer to "Make a New Call" on page 21), you can make a conference call with both parties. Press the left soft key  $\Box$ (**Option**). Press  $\boxed{\Box}$  to highlight **Conference** and press the left soft key  $\Box$  (Ok) to initiate the conference call.

- To end one of the calls during the conference call, press the left soft **key**  $\Box$  (Option). Press  $\Box$  to highlight Drop and press the left soft key  $\bigcirc$  (Ok). Press  $\boxed{\bigcirc}$  to highlight the desired party, and press the left soft key  $\Box$  (Ok) to end the call with the selected party
- z To end the conference call, pressing the right soft key (**Hangup**) or the  $\circled{z}$  key will end both calls

### **2.6.5 Transfer a Call**

If the Call Transfer function is activated (refer to "Call Transfer" on page 72), you can transfer an ongoing call to another phone number:

During a call, press the left soft key  $\bigcirc$  (Option). Press  $\left[\begin{matrix} \overline{m_0} \\ \overline{m_1} \end{matrix}\right]$  to highlight **Blind** or **Consult** and press the left soft key (**Ok**). Key in the transfer number and press the left soft key  $\Box$  (Ok).

If **Blind** is selected, the call will be directly transferred to the dialed phone number after the connection succeeds

- <span id="page-26-0"></span>If **Consult** is selected, after the transferred-to party answers the call, announce the transfer. Then, press the left soft key  $\Box$  (Transfer) to transfer the intended call
- The **Blind** option is selectable only when the **Call Transfer** function is set to **Blind** or **Blind & Consult**; the **Consult** option is selectable only when the **Call Transfer** function is set to **Consult** or **Blind & Consult**

### **2.6.6 Mute the Microphone Volume**

During a call, press the left soft key  $\bigcirc$  (Option). Press  $\left[\begin{matrix} \Box \\ \Box \end{matrix}\right]$  to highlight **Mute** and press the left soft key  $\Box$  (Ok). The microphone volume will be set to mute.

To resume the volume, press the left soft key  $\Box$  (**Option**). Press  $\left|\left(\begin{matrix} \overline{w_1} \\ \overline{w_2} \end{matrix}\right)\right|$  to highlight **Unmute** and press the left soft key  $\ominus$  (Ok)

### **2.6.7 Access the Phonebook**

While on a call, press  $\boxed{\overbrace{\cdots}}$  to access the phonebook entry list.

- When you press  $\boxed{\text{cm}}$  to access the phonebook, the last phonebook entry will be highlighted; when you press  $\left[\begin{matrix} \overline{w} \\ \overline{w} \end{matrix}\right]$  to access the phonebook, the first entry will be highlighted
- **•** After entering the phonebook, press  $\left[\begin{matrix} \overline{\mathbb{F}} \\ \overline{\mathbb{F}} \end{matrix}\right]$  to scroll through the entries. Press the left soft key  $\Box$  (**Details**) to check the details (name, phone number and group) for the highlighted entry
- In the phonebook entry list, Press  $\boxed{0.8}$   $\sim \boxed{9.73}$  to enter the first letter(s)/digit(s) of the desired entry (name). All names starting with these letter(s)/digit(s) will be displayed (refer to "Search" on page 27 under the **Phonebook** menu for details)

~ *Note: If there are no entries in the phonebook, when you press ,* 

<span id="page-27-0"></span>*the error tone will sound.*

### **2.6.8 Adjust the Listening Volume**

- 1. During a call, press  $\lim_{n \to \infty}$  to access the listening volume adjustment screen.
- 2. There are six volume levels. Press  $\boxed{\text{m}}$  to increase or  $\boxed{\text{m}}$  to decrease the volume.

If the volume is at the highest level, the volume level will not change when  $\langle \overline{m} \rangle$  is pressed: if the volume is at the lowest level, the volume level will not change when  $\sqrt{\frac{m}{m}}$  is pressed.

3. After completing the volume selection, press the right soft key  $\Box$ (**Exit**) or wait for two seconds to return to the call timer mode. The phone will save the adjusted volume level.

## **2.7 Store a Phone Number**

In standby mode, new entries can be added to the phonebook.

- 1. Enter the desired phone number and press the left soft key (**Save**).
- 2. Enter the name according to the prompts and press the left soft key  $\Box$ (**Ok**).
- 3. Press  $\left[\begin{matrix} \overline{f_{\text{max}}}\end{matrix}\right]$  to highlight the desired group for this phone number and press the left soft key  $\Box$  (Ok) to complete the operation.
- ~ *Note: The phone number and name of the newly added record cannot be identical to those of an existing record. Otherwise, the text Exists will be displayed after you enter the name and press the left* soft key  $\Box$  (**Ok**).

## <span id="page-28-0"></span>**2.8 Call Log Shortcut**

In standby mode, you can quickly view the call logs: outgoing call log (Dialed Log), received call log (Received Log) and missed call log (Missed Log).

- Press  $\Box$  to display the latest outgoing call. Press  $\Box$  to scroll through other outgoing call records
- Press  $\lfloor \frac{m}{m} \rfloor$  to display the latest received call. Press  $\lfloor \frac{m}{m} \rfloor$  to scroll through other received call records
- Press  $\boxed{\Box}$  to display the latest missed call. Press  $\boxed{\Box}$  to scroll through other missed call records

After the intended record is displayed, you can press  $\Box$  to call the number.

To perform other operations with the record, press the left soft key  $\Box$ (**Option**). (Refer to "Call Log" on page 33 for details)

## **2.9 Custom Functions Shortcut**

- 1. In standby mode, press  $\sqrt{m}$  to access the custom functions menu.
- 2. Press to highlight the desired option: **WiFi** (1), **Network** (2), **Scheme** (3), **Calculator** (4), **Calendar** (5) or **Voice Mail** (6), and then press the left soft key  $\Box$  (Ok) to access the option.

You can also access an option by pressing its corresponding number key.

## <span id="page-29-0"></span>**2.10 Current Profile Shortcut**

In standby mode, press  $\Box$  to access the menu of the current profile. Press  $\sqrt{\frac{m}{m}}$  to highlight the desired option, and then press the left soft key  $\Box$  (Ok) to access the option.

For details of profile setup, refer to "Profiles" on page 39.

## **2.11 Vibration Shortcut**

In standby mode, press and hold  $\boxed{0}$  to set the ring mode for incoming calls and alarms to vibration, and set the keypad tone and alert tone to "Off". will be displayed.

Press and hold  $\boxed{0}$  again to resume ring mode, keypad tone and alert tone in the current profile. The indicator corresponding to the current profile's ring mode will be displayed. (Refer to "Display Indicators" on page 12)

• For detailed operations, refer to "Ring Mode" on page 40

## **2.12 Keypad Lock**

The keypad lock prevents the keys from being accidentally pressed, resulting in unintentional operations.

- In standby mode, press and hold  $\left(\begin{array}{c} 1 \end{array}\right)$  to lock the keypad. The  $\frac{1}{6}$ indicator will be displayed
- To unlock the keypad, press and hold  $\left(\begin{matrix}x\\b\end{matrix}\right)$  again in standby mode
- When the keypad is locked, you can answer a call as usual. During the call, you can operate the phone normally. However, the keypad will automatically lock when the call ends, or if the call is rejected
- When the keypad is locked, even if the Backlight is not set to **Off**, the LCD screen and keypad will not light when keys are pressed

# <span id="page-30-0"></span>**3. PHONEBOOK (NAMES)**

You can store frequently used phone numbers and names in the phone memory (phonebook). The phonebook can store up to 200 entries. Each entry may contain a name, phone number and group category.

You can enter the phonebook in either of the following ways:

- In standby mode, press the right soft key  $\Box$  (**Names**)
- **•** In standby mode, press the left soft key  $\Box$  (Menu), press  $\boxed{\Box}$  to scroll to **Phonebook** and press the left soft key  $\Box$  (Ok)

From the phonebook menu, you can select from the following options:

## **3.1 Search**

#### Æ**Search**

After you access this option, the phonebook entry list will be displayed. Key in the first letter(s) or digit(s) of the name you are searching for. A maximum of six letters/digits can be entered. All names starting with these letter(s)/digit(s) will be displayed.

Enter letters or digits as follows:

3. Press  $\boxed{0}$   $\rightarrow$   $\boxed{9\frac{2}{n!}$  to enter the corresponding letter or digit labeled on the respective key. For keys  $\boxed{2_{\text{abs}}} \sim \boxed{9_{\text{abs}}}$  press the corresponding key repeatedly until the intended letter/digit appears. For example: if you press  $\boxed{2.6}$  repeatedly, the following letters and digit appear in turn:

$$
\mathsf{a} \to \mathsf{b} \to \mathsf{c} \to \mathsf{a}
$$

<span id="page-31-0"></span>4. The letter/digit just entered will be underlined. After you have entered the intended letter/digit, press the appropriate number key to input the next letter/digit. If the next letter/digit and current letter/digit share the same key, wait for one second to input the letter/digit again.

To delete the last entered letter/digit, press the right soft key  $\square$ (**Clear**); to delete all letters/digits, press and hold the right soft key (**Clear**).

- When a matched name is highlighted, you can press  $\Box$  to call the corresponding phone number
- When an entry (name) is highlighted, press the left soft key  $\Box$ (**Details**) to see the detailed information: name, phone number and group category. Press  $\left[\begin{matrix} m\\ m \end{matrix}\right]$  to browse through the text

When the entry details are displayed, you can press  $\Box$  to call the phone *n*umber.

When the entry details are displayed, you can press the left soft key  $\Box$ (**Option**) to select from the following options:

#### **3.1.1 Edit**

Change names, numbers and group categories by following the screen prompts.

#### **3.1.2 Delete Entry**

After this option is selected, "**Delete?**" will be displayed. Press the left soft  $ker \Box$  (Ok) to confirm the deletion.

## **3.2 Add Entry**

#### **Names→Add Entry**

Select this option to add new entries into the phonebook.

1. Key in the name, and press the left soft key  $\Box$  (Ok).

You can enter a maximum of 20 alphanumeric characters (refer to "Input Method" on page 78).

2. Enter the phone number (24 digits maximum), and press the left soft key  $\Box$  (Ok).

The phone number cannot be left blank; otherwise **Number Error** will be displayed.

- 3. Press to highlight the desired group category: **Family**, **Friend**, **Colleague**, **Classmate**, **VIP**, **Partner**, **Others** or **Blacklist**. Press the left soft key  $\Box$  (Ok) to complete the operation.
- If the name is not filled in, the phone will use the first 12 digits from the phone number as the name
- The phone number and name of the newly added record cannot be identical to those of an existing record. Otherwise, the text **Exists** will be displayed after you enter the phone number and press the left soft  $ker \Box$  (**Ok**)
- $\bullet$  The phone will automatically reject any incoming caller whose number is on the **Blacklist**. No response will be displayed.
- No more entries can be added if the phonebook memory is full. When **Add Entry** is selected, the phone will remind you that the phonebook memory is full
- In standby mode, you can add a new entry by entering the phone number and pressing the left soft key (**Save**). Then, enter the name and press the left soft key  $\Box$  (Ok); press  $\Box$  to highlight the desired group category and press the left soft key (**Ok**) to complete the operation

# <span id="page-33-0"></span>**3.3 Delete Entry**

#### Æ**Delete Entry**

You can select from the following options to delete entries one by one or all at once.

### **3.3.1 One by One**

#### **Wames→Delete Entry→One by one**

When you access this option, the phonebook entry list will be displayed. Enter the first letter(s)/digit(s) of the intended entry (name). Press  $\boxed{\Box}$ highlight the entry, and then press the left soft key (**Delete**). When "**Delete?**" is displayed, press the left soft key  $\Box$  (Ok) to confirm the deletion.

### **3.3.2 All**

#### Æ**Delete Entry**Æ**All**

When you access this option, the prompt **Enter Code** will be displayed.

Enter the security code, and press the left soft key  $\Box$  (Ok). If the code is correct, all phonebook entries will be deleted; otherwise **Code Error** will be displayed.

# **3.4 Group Info**

#### Æ**Group Info**

After accessing this option, press  $\left[\begin{array}{c} \boxed{\phantom{0}} \\ \phantom{\phantom{0}} \\ \end{array}\right]$  to highlight the desired group category: **Family**, **Friend**, **Colleague**, **Classmate**, **VIP**, **Partner**, **Others** or **Blacklist**, and press the left soft key  $\Box$  (Ok). Then, you can select from the following options:

## <span id="page-34-0"></span>**3.4.1 Ring Tone**

Select this option to specify a ring tone for the particular group category.

Press  $\sqrt{\frac{m}{m}}$  to highlight and sample the ring tone options. Then press the left soft key  $\Box$  (Ok) to complete your selection.

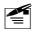

~ *Note: The Blacklist only has a Browse function because the phone will automatically reject any call from this group. Thus, it is not necessary to set a ring tone for the Blacklist group.* 

### **3.4.2 Browse**

When you access this option, the list of entries in the selected group category will be displayed.

Enter the first letter(s)/digit(s) of the desired entry (name). Press  $\boxed{\text{m}}$ highlight the entry, and press the left soft key  $\Box$  (**Details**) to view the details for the entry. Press the left soft key (**Option**), and select **Edit** or **Delete Entry** to edit or delete this entry.

# **3.5 Speed Dial**

#### **Names→Speed Dial**

Select this option to assign a phone number in the phonebook to one of the speed dial keys  $\left| \cdot \right|$   $\sim \left| \frac{q}{\sqrt{q}} \right|$  for greater convenience when dialing (refer to "Use Speed Dial" on page 19).

After you access this option, the setting status for key #1  $(1-)$ ) will be displayed. Press  $\circled{t}$  to browse through the speed dial key settings.

• If no phone number is assigned to the key, **Unset** will be displayed. Press the left soft key  $\Box$  (Set); the phonebook entry list will be displayed (if there are no entries in the phonebook, **No Record** will be displayed). Enter the first letter(s)/digit(s) of the desired entry (name).

<span id="page-35-0"></span>Press  $\mathbb{Q}$  to highlight the entry, and press the left soft key  $\Box$  (Ok) to assign the number to the key

• If a phone number has been assigned to the key, the corresponding name will be displayed. To change or cancel the setting for this key, press the left soft key (**Option**), and then select **Edit** or **Cancel**

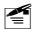

~ *Note: If the record for a speed dial key is modified in the phonebook, it will automatically be updated for the speed dial key function.* 

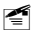

~ *If the record for a speed dial key is deleted from the phonebook, it will also be cancelled for the speed dial key function.* 

## **3.6 Memory**

#### **Names → Memory**

Select this option to view the number of records in each group category, totally stored records (**Used)** and available records (**Unused**).
# **4. MENU**

In standby mode, press the left soft key  $\Box$  (Menu) to access the menu. Press  $\boxed{\equiv}$  to reach the desired submenu, and press the left soft key  $\Box$ (**Ok**) to access the submenu.

# **4.1 Call Log**

Æ**Call Log**

Your phone records missed, received and dialed calls as well as their call durations.

In standby mode, you can press  $[\Box]$ ,  $[\Box]$  or  $\Box$  to quickly access **Missed Log**, **Received Log** or **Dialed Log** (refer to "Call Log Shortcut" on page 25).

# **4.1.1 Missed Log**

# Æ**Call Log**Æ**Missed Log**

This option enables you to view the last 20 missed calls.

After you access this option, the phone will display the information of the most recent missed call **Missed 1**: the caller's phone number or name (if

the number is stored in the phonebook). Press  $\left[\begin{matrix} \Box \ \end{matrix}\right]$  to view other missed calls.

~ *Note: This function only works in networks that support the Caller ID service; otherwise No Caller ID will be displayed in the missed log. If the caller's phone is set to block the caller's number, No Caller ID will also be displayed.* 

When viewing a log, you can dial the caller's phone number by pressing  $\triangleright$ 

When a call log is displayed, press the left soft key  $\Box$  (**Option**). The following options will be available:

#### **4.1.1.1 Edit**

After you access this option, the caller's phone number will be displayed. You can edit the phone number, and then save or dial the edited number:

#### **Save Number**

After editing the number, press the left soft key  $\Box$  (Save). Key in the name and press the left soft key  $\Box$  (Ok). Press  $\Box$  to highlight the desired group category, and then press the left soft key  $\Box$  (Ok) to complete the operation.

#### **Dial Number**

After editing the number, press  $\Box$  to call the displayed number.

~ *Note: If No Caller ID is shown in the log, when you select Edit, Number Error will be displayed.*

*When you are saving the number, the phone number and name cannot be identical to those of an existing phone book entry. Otherwise, the text Exists will be displayed after you enter the name and press the left soft kev*  $\Box$  *(Ok)*.

#### **4.1.1.2 Time**

Select this option to view the time the call came in.

#### **4.1.1.3 Delete**

When you access this option, "**Delete?**" will be displayed. Press the left soft key  $\Box$  (Ok) to complete the deletion.

# **4.1.2 Received Log**

# Æ**Call Log**Æ**Received Log**

This option enables you to view the last 20 received calls.

After you access this option, the phone will display the information of the most recently received call **Received 1**: the caller's phone number or

name (if the number is stored in the phonebook). Press  $\sqrt{\frac{m}{m}}$  to view other received calls.

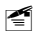

~ *Note: This function only works in networks that support Caller ID service; otherwise No Caller ID will be displayed in the received log. If the caller's phone is set to block the caller's number, No Caller ID will also be displayed.*

When viewing a log, you can dial the caller's phone number by pressing  $\lvert \gamma \rvert$ 

When a call log is displayed, press the left soft key  $\Box$  (Option). The following options will be available:

### **4.1.2.1 Edit**

After you access this option, the caller's phone number will be displayed. You can edit the phone number, and then save or dial the edited number. Refer to "Edit" on page 34 under the **Missed Log** option for details.

### **4.1.2.2 Time**

Select this option to view the time the call came in.

### **4.1.2.3 Delete**

When you access this option, "**Delete?**" will be displayed. Press the left soft key  $\Box$  (Ok) to complete the deletion.

# **4.1.2.4 Duration**

Select this option to view the duration of the received call.

# **4.1.3 Dialed log**

# Æ**Call Log**Æ**Dialed Log**

This option enables you to view the last 20 dialed calls.

After you access this option, the phone will display the information of the most recent outgoing call **Dialed 1**: the dialed phone number or name (if

the number is stored in the phonebook). Press  $\begin{bmatrix} \overline{m} \\ \overline{m} \end{bmatrix}$  to view other outgoing calls.

~ *Note: If you dial a number that has been recorded in the Dialed Log, the phone will update the log after the call ends.* 

When viewing a log, you can call the dialed phone number by pressing  $\vdash$ 

When a call log is displayed, press the left soft key  $\Box$  (Option). The following options will be available:

### **4.1.3.1 Edit**

After you access this option, the dialed phone number will be displayed. You can edit the phone number, and then save or dial the edited number:

### **Save Number**

After editing the number, press the left soft key  $\Box$  (**Save**). Key in the name and press the left soft key  $\Box$  (Ok). Press  $\Box$  to highlight the desired group category, and then press the left soft key  $\Box$  (Ok) to complete the operation.

~ *Note: The phone number and name cannot be identical to those of an existing phone book entry. Otherwise, the text Exists will be displayed after you enter the name and press the left soft key*  $\Box$ *(Ok).* 

### **Dial Number**

After editing the number, press  $\bigcirc$  to call the displayed number.

### **4.1.3.2 Time**

Select this option to view the time the call was dialed.

#### **4.1.3.3 Delete**

When you access this option, "**Delete?**" will be displayed. Press the left soft key  $\Box$  (Ok) to complete the deletion.

### **4.1.3.4 Duration**

Select this option to view the duration of the dialed call.

# **4.1.4 Delete Log**

# Æ**Call Log**Æ**Delete Log**

This option enables you to delete all missed calls, received calls, dialed calls, or to delete all.

- z If you select **Missed Log**, **Received Log** or **Dialed Log**, the text "Delete?" will be displayed. Press the left soft key  $\Box$  (Ok) to complete the deletion
- If Delete All is selected, follow the prompts to enter the security code and press the left soft key  $\Box$  (Ok) to delete all the call logs. If the security code is incorrect, **Code Error** will be displayed

# **4.1.5 Duration**

### Æ**Call Log**Æ**Duration**

This option enables you to view the approximate duration of received calls, dialed calls, or the duration of all calls.

After accessing this option, press  $\left[\begin{array}{c} \sqrt{\begin{array}{c} m \ \pm \end{array}} \end{array}\right]$  to view the duration of received calls (**Received**), dialed calls (**Dialed**), as well as the duration of all calls (**Total Time**). The time will be displayed in "h:mm:ss" format.

To clear the timer, press the left soft key  $\Box$  (Reset). The text "Reset?" will be displayed. Press the left soft key  $\Box$  (Ok) to complete the operation.

# **4.2 Profiles**

# Æ**Profiles**

This submenu enables you to customize the phone alert settings to suit a variety of environments.

When you access this submenu, the profile list will be displayed; the current profile will be highlighted. You can customize each profile, and activate the one that suits your environment. The phone will utilize all the current profile's settings.

**Standard** is the factory-preset profile.

# **4.2.1 Standard**

# **(Menu) → Profiles → Standard**

### **4.2.1.1 Enable**

### Æ**Profiles**Æ**Standard**Æ**Enable**

Select this option to activate the selected profile.

### **4.2.1.2 Set**

# **<u>Menu</u>** → Profiles → Standard → Set

This option enables you to change the selected profile's settings, including:

### **Ring Volume**

Select this option to adjust the ring volume level for incoming calls and the alarm clock.

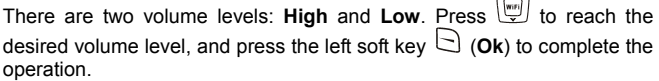

 $\rightarrow$ 

### **Ring Mode**

This function enables you to define how the phone will notify you of incoming calls.

The available options include: Ringing, Vibration and Mute. Press to reach the desired ring mode, and press the left soft key  $\Box$  (Ok) to complete the operation.

# **Ring Tone**

This option enables you to select a special ring tone for incoming calls.

to scroll through the ring tones and listen to a sample of each. After highlighting the desired ring tone, press the left soft key  $\Box$  (Ok) to complete the operation.

### **Alarm Tone**

This option enables you to select an alarm tone for the alarm clock.

to scroll through the alarm tones and listen to a sample of each. After highlighting the desired alarm tone, press the left soft key (**Ok**) to complete the operation.

# **Keypad Tone**

If this function is activated, when you press any key, the phone will sound a tone. When an operation on the phone is completed or fails, the respective success/failure tone will sound.

Select On or Off to activate or deactivate this function.

# **Alert Tone**

If this function is activated, a warning tone will sound when the battery power is low. Select **On** or **Off** to activate or deactivate this function.

# **4.2.2 Meeting**

# **(Menu) > Profiles > Meeting**

This profile is suitable for meeting environments. You can preset this option to meet your needs by following the same steps specified in "Standard".

# **oor 4.2.3 Outd**

# Æ**Profiles**Æ**Outdoor**

This profile is suitable for outdoor environments. You can preset this option to meet your needs by following the same steps specified in "Standard".

# **4.2.4 User Define**

### Æ**Profiles**Æ**User Define**

This profile can be tailored for other environments. You can preset this option to meet your needs by following the same steps specified in "Standard".

# **4.3 Settings**

# **<u>Menu</u>** → Settings

From this submenu, you can perform various phone settings.

# **4.3.1 Scheme**

# **(Menu) → Settings → Scheme**

After accessing this option, you can select from the following options:

### **4.3.1.1 Static Picture**

The standby display will become static after you set this option.

After this option is selected, its current setting will be highlighted. To customize a text and display it in standby mode, select **User-defined**; to select and display a picture in standby mode, select from the options **Photograph1**~**Photograph24**.

- If **User-defined** is selected, enter up to or 12 alphanumeric characters (refer to "Input Method" on page 78), and then press the left soft key  $\Box$  (Ok) to complete the operation
- If one of the options **Photograph1~Photograph24** is selected, the corresponding picture will be displayed. You can press  $\mathbb{Q}$  to browse through other pictures. When the desired picture is displayed, press the left soft key  $\Box$  (Ok) to complete the operation

# **4.3.1.2 Every Hour**

The standby display will change every hour in a 24-hour cycle after you set this option. When this option is accessed, these options will be available:

### **Default**

The standby display will change every hour in the default picture sequence after you select this option.

### **User Edit**

This option enables you to specify the picture or text for each hour (**Picture1**~**Picture24**).

Select from the options **Picture1**~**Picture24**, and then edit text or select a picture by following the same operations specified in "Static Picture". Default pictures will remain for unedited options.

#### **Change Preview**

Select this option to preview the current setting for **Every Hour**. You can press the left soft key  $\Box$  (**Replay**) to re-preview the pictures or text.

### **4.3.1.3 Every 3 Hours**

The standby display will change every three hours in a 24-hour cycle after you set this option. Follow the same operations specified in "Every Hour".

### **4.3.1.4 Every Day**

The standby display will change every day in a 7-day cycle after you set this option. Follow the same operations specified in "Every Hour".

# **4.3.2 Date/Time**

### **<u>Menu</u>** → Settings → Date/Time

This option enables you to set the phone's date and time.

After accessing the option, enter a date from 2004-01-01 to 2019-12-31, and then enter the time in the corresponding time format. Press the left soft key  $\Box$  (Ok) to complete the operation.

• When you key in the date or time, you can press  $\circled{1}$  to move the cursor and modify the number

# **4.3.3 Answer Mode**

### Æ**Settings**Æ**Answer Mode**

This option enables you to select how to answer an incoming call.

After you access this option, the following will be available:

# **4.3.3.1 Any Key**

Press any key to answer an incoming call except the right soft key  $\Box$ . the  $\circled{z}$  key and the  $\circled{0}$  key.

# **4.3.3.2 Talk Key**

Press the left soft key  $\Box$  (Answer) or the  $\Box$  key to answer an incoming call.

# **4.3.4 Language**

# Æ**Settings**Æ**Language**

This option enables you to select the language of the phone's text display.

# **4.3.5 Display**

# Æ**Settings**Æ**Display**

You may set the display for the LCD screen as follows:

# **4.3.5.1 Backlight**

### Æ**Settings**Æ**Display**Æ**Backlight**

If the Backlight is not set to **Off**, the LCD screen and keypad will light when you press keys or the phone receives a call.

The following options are available:

### **Off**

Select this option to deactivate the backlight.

### **Battery Saving**

In this mode, the backlight will last for 5 seconds after the last keystroke.

### **Normal**

In this mode, the backlight will last for 15 seconds after the last keystroke.

### **4.3.5.2 Contrast**

# Æ**Settings**Æ**Display**Æ**Contrast**

This option enables you to specify the contrast level for the LCD screen. There are six contrast levels. Press  $\Box$  to increase or  $\Box$  to decrease the contrast. The screen display will reflect the contrast setting. After reaching the desired contrast level, press the left soft key  $\Box$  (Ok) to complete the operation.

### **4.3.5.3 Screen Saver**

### Æ**Settings**Æ**Display**Æ**Screen Saver**

If the Screen Saver is not set to **Off**, the clock screen saver will be displayed after the phone has been in standby mode for one minute. The screen saver will disappear when you press keys.

The following options are available:

### **Digital Mode**

In this mode, the screen saver will display a digital clock.

### **Analog Mode**

In this mode, the screen saver will display an analog clock.

### **Off**

Select this option to deactivate the Screen Saver function.

### **4.3.5.4 On/Off Animation**

# Æ**Settings**Æ**Display**Æ**On/Off Animation**

This option enables you to select the power-on/off animation.

Select one of the options **Animation 1** ~ **Animation 4**; the corresponding animation will be displayed. Press the left soft key  $\Box$  (Ok) to complete the operation.

# **4.3.6 Set Security**

# Æ**Settings**Æ**Set Security**

This password protected option enables you to set the security level to protect your phone from unauthorized use.

After accessing this option, you will be prompted to enter the user definable security code (i.e. password). Key in the security code and press the left soft key  $\Box$  (Ok). If correct, the following options will be available (otherwise **Code Error** will be displayed):

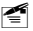

~ *Note: The initial default security code is "888888".*

### **4.3.6.1 PowerOn Code**

If this function is active, the security code will need to be entered each time you switch on the phone.

After accessing this option, select **On** or **Off** to activate or deactivate.

#### **4.3.6.2 Change Code**

Select this option to change the security code. Observe the following steps:

- 1. When **New Code** is displayed, enter a new security code (0~6 digits long, using numbers  $0\sim9$ ), and then press the left soft key  $\Box$  (Ok). **Confirm Code** will be displayed.
- 2. Enter the new security code again and press the left soft key  $\Box$  (Ok) to complete the operation.
- The security code is "888888" by default
- $\bullet$  If the new security code entered in step 2 is different from that entered in step 1, when you press the left soft key  $\Box$  (Ok), Not Matched will be displayed
- To avoid any inconvenience, please remember the new security code

### **4.3.6.3 Reset All**

Select this option to restore your phone's default settings.

When you access this option, "**Reset All?"** will be displayed. Press the left soft key  $\Box$  (Ok) to complete the operation.

This operation will not delete the phonebook entries or call logs. It cannot change the phone's date and time either.

### **Phone Default Settings**

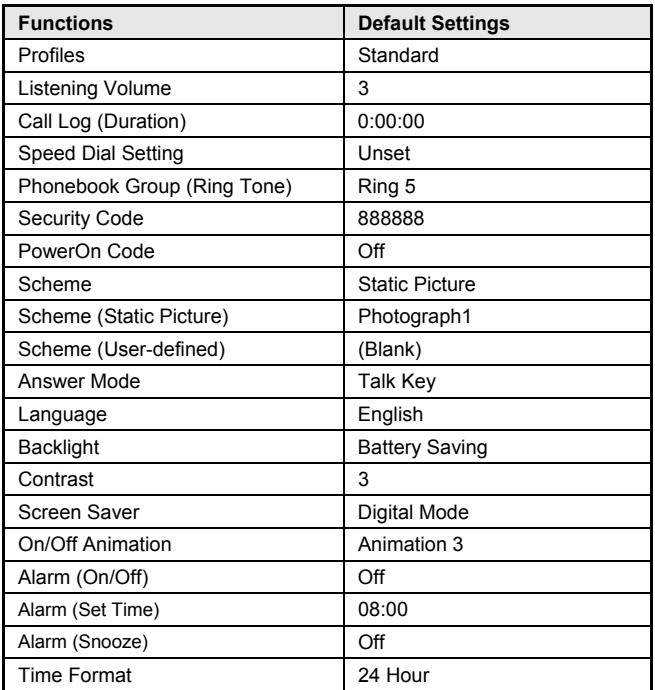

### **Profiles Default Settings**

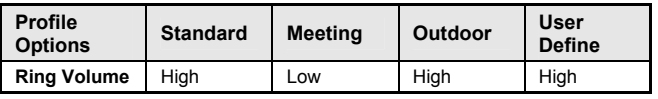

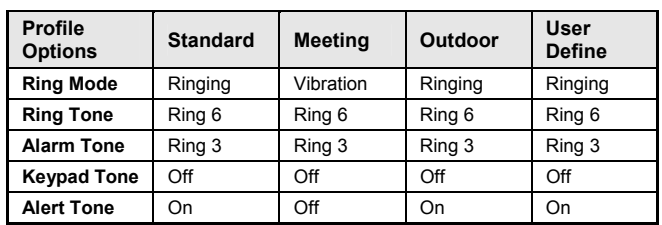

# **4.4 Tools**

Æ**Tools**

From this submenu, you can use the Calculator, view the Calendar, set the Alarm, change the current Time Zone, enable DST (Daylight Saving Time) or set Time Format.

# **4.4.1 Calculator**

# Æ**Tools**Æ**Calculator**

This function enables you to add, subtract, multiply and divide.

- 1. The screen will initially display the number "0". Enter the first number to be calculated.
	- To enter a minus sign, press  $(\overline{w})$  (only the first number can be made negative); to enter a decimal point, press  $\left(\frac{1}{2} + \right)$
- 2. Press  $\boxed{\oplus}$ ,  $\boxed{\oplus}$  or  $\boxed{\oplus}$  to enter the plus, minus, multiplication or division signs respectively.

### 3. Enter the second number.

- To enter "0", press  $\overline{(*)}$  and  $\overline{0\degree}$ ; "0.0" will be displayed
- 4 Press  $\left(\begin{matrix} \#1 \end{matrix}\right)$  to display the calculation result.
	- To conduct further calculations from this result, repeat steps 2~4
- 5. When starting a new calculation, if the result from the last calculation is not "0", press the right soft key (**Clear**) to initialize.
- $\bullet$  To delete the character you just entered, press the right soft key  $\Box$ (**Clear**); to erase all entered characters, press and hold the right soft key (**Clear**)
- A maximum of 9 digits (including minus sign and decimal point) can be entered at one time
- $\bullet$  If the formula violates mathematical principles (for example, 5/0), **Error** will be displayed
- $\bullet$  If the absolute value of the calculation result exceeds 999,999,999. **Overflow** will be displayed

# **4.4.2 Calendar**

# Æ**Tools**Æ**Calendar**

This function enables you to view the calendar from January 1, 2004 to December 31, 2021.

After accessing this option, you can press to highlight the desired date.

# **4.4.3 Alarm**

### Æ**Tools**Æ**Alarm**

This function enables you to set the alarm for a specified time. Once activated, the alarm indicator  $\mathfrak{B}$  will be displayed.

- $\bullet$  When the preset alarm time expires, the phone will sound the alarm: an alarm icon and the current time will be displayed. The alarm will sound for 30 seconds unless dismissed
- $\bullet$  To dismiss the alarm and return to standby mode, press any key
- $\bullet$  If the alarm time expires during a call, the alarm will not sound

You can set the alarm function by observing the following operations:

### **4.4.3.1 On/Off**

### Æ**Tools**Æ**Alarm**Æ**On/Off**

After accessing this option, select **On** or **Off** to activate or deactivate the alarm function.

### **4.4.3.2 Set Time**

# Æ**Tools**Æ**Alarm**Æ**Set Time**

Select this option to set the alarm time. Enter the time in 24-hour time format, and then press the left soft key  $\Box$  (Ok) to complete the operation.

- When you key in the time, you can press  $\overline{\mathcal{L}_{\text{temp}}^{\text{temp}}}$  to move the cursor and modify the number
- The cursor will advance if the number entered is valid; otherwise, the phone will sound an error tone (if the Keypad Tone is set to **On**)

#### **4.4.3.3 Snooze**

### Æ**Tools**Æ**Alarm**Æ**Snooze**

If this function is activated, the alarm will repeat 3 times at 5-minute intervals after the original alarm time expires.

You can select **On** or **Off** to activate or deactivate this function.

# **4.4.4 Time Zone**

### Æ**Tools**Æ**Time Zone**

This function enables you to change the current time zone.

After you access this option, some cities (time zones) and their time differences will be displayed; the current time zone will be highlighted.

Press to highlight the desired time zone, and then press the left soft key  $\Box$  (Ok) to set it as the current time zone. The phone's time will change accordingly.

# **4.4.5 DST Setting**

# **(Menu)** → Tools → DST Setting

This function enables you to activate or deactivate Daylight Saving Time (DST).

After accessing this option, select **On** or **Off** to activate or deactivate the DST function.

# **4.4.6 Time Format**

# Æ**Tools**Æ**Time Format**

This option enables you to set the time format.

After accessing this option, select **12 Hour** or **24 Hour**.

# **4.5 WiFi-Settings**

# Æ**WiFi-Settings**

From this submenu, you can perform the following WiFi settings.

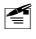

~ *Note: After completing WiFi settings, switch the phone off and then on, to apply the changed WiFi settings.* 

# **4.5.1 Net Search**

# Æ**WiFi-Settings**Æ**Net Search**

This option enables you to search available APs (10 maximum) for the phone. APs can be defined and saved using the Net Search feature if APs have broadcast turned on and the phone is within their ranges.

After selecting this option, the phone will start to search for APs. Available APs will be listed according to the signal strength. The strongest AP's SSID will be highlighted at the top of the list.

Those with no lock icon next to the name are open APs; those with a lock icon ( $\blacksquare$ ) or  $\blacksquare$ ) are protected APs and you will need to supply their WEP keys or WPA-PSKs to access them.

Press  $\Box$  to highlight the desired SSID, and press the left soft key  $\Box$ (**Save**). Press  $\sqrt{\frac{1}{2}}$  to highlight the desired AP profile, and press the left soft key (**Save**) to save the SSID to the AP profile.

You can then follow the prompt to set the security mode and/or the encryption code (WEP key or WPA-PSK) and activate the AP profile. For detailed operations, refer to "AP Profile" on page 55.

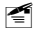

~ *Note: When the phone is connecting to an AP, you can press the right soft key (Search) to start the search for available APs.*

~ *If the desired AP has broadcast turned off, the AP can be entered directly through a series of keystrokes on your handset. (Refer to "AP Profile" on page 55)* 

# **4.5.2 WiFi Config**

# Æ**WiFi-Settings**Æ**WiFi Config**

From this option, you can perform the following WiFi configuration:

# **4.5.2.1 AP Profile**

# **Menu>**→WiFi-Settings→WiFi Config→AP Profile

This option enables you to set up to four AP (Access Point) profiles. Each time you switch on the phone, the phone will try to connect to one of these APs according to their respective profile settings.

After you select this option, the AP profile list will be displayed. If the security mode of an AP profile is set to **WEP Key**, the  $\blacksquare$  icon will be displayed in front of the AP profile. If the security mode is set to **WPA-PSK**, the  $\blacksquare$  icon will be displayed in front of the AP profile. If the security mode is set to **Open AP**, no icon will be displayed in front of the AP profile.

Press to highlight the desired AP profile, and then press the left soft key  $\Box$  (Ok). The following options will be available:

# **SSID**

This option enables you to save an AP's SSID to the AP profile.

After accessing this option, enter the SSID (32 alphanumeric characters maximum), and then press the left soft key  $\Box$  (Ok) to complete the operation.

# **Security Mode**

This option enables you to set the security mode for the AP profile.

After accessing this option, select **Open AP**, **WEP KEY** or **WPA-PSK**:

• If **WEP KEY** is selected, the phone will then display the options of **WEP Key Info** (refer to "WEP Key Info")

• If **WPA-PSK** is selected, the phone will then display the PSK-editing screen (refer to "WPA-PSK Info")

#### **WEP Key Info**

If the AP profile's security mode is set to **WEP Key**, select this option to set the WEP key. After accessing this option, observe the following operations:

- 1. Select **Auth. Method**, and then select the authentication method: **Open Key** or **Shared Key**.
- 2. Select **64bit** or **128bit** according to the AP's WEP key setting. Enter the WEP key that the AP used, and press the left soft key  $\Box$  (Ok).
	- If **64bit** is selected, ensure that the WEP key consists of five ASCII characters or ten hexadecimal characters
	- If **128bit** is selected, ensure that the WEP key consists of 13 ASCII characters or 26 hexadecimal characters
- 3. Select **WEP Key Index**. Enter the WEP key index (1-4), and then press the left soft key  $\Box$  (Ok).

**<sup>4</sup>** *Note: The WEP key setting may be different due to AP settings.* 

*If an AP supports only a fixed hexadecimal WEP key, you should enter the same WEP key in the phone.* 

*If an AP supports both ASCII and hexadecimal WEP keys, you can enter either the ACSII WEP key or the hexadecimal WEP key in the phone.* 

#### **WPA-PSK Info**

If the AP profile's security mode is set to **WPA-PSK**, select this option to set the WPA-PSK key.

After accessing this option, enter the WPA-PSK key and press the left soft  $ker \Box$  (Ok) to complete the operation.

• Ensure that the WPA-PSK key consists of 8-63 ASCII characters or 64 hexadecimal characters

#### **Activate**

Select this option to connect to the AP according to the AP profile setting. If the connection fails, the phone will try to connect to other AP profiles' APs. If the phone fails to connect to all these APs and the Auto Scan function is active, the phone will try to search and connect to another available open AP. (Refer to "Auto Scan" on page 57)

#### **4.5.2.2 Auto Scan**

### **<u>Menu</u>** → WiFi-Settings → WiFi Config → Auto Scan

If the Auto Scan function is active, when the phone is switched on and fails to connect to the APs specified in "AP Profile", the phone will do a scan for available APs and try to connect to one open AP of these scanned APs.

After accessing this option, select **Enable** or **Disable** to activate or deactivate the Auto Scan function.

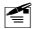

~ *Note: If the phone fails to connect to all the specified and scanned APs, the phone will periodically retry AP connections.* 

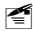

 $\leq$  If the phone fails to register with the service network after the AP *connection, the phone will prompt you to try another AP.* 

# **4.5.3 Web Configuration**

A PC browser can be used as an alternative to configuring AP profile and network information via the handset. Ensure that the PC is connected to the same AP as the phone.

1. Enter the phone's IP address in the address bar of the PC's web browser and press <Enter>.

2. Follow screen prompts to enter the user name ("user") and password (the phone's security code), and then click <OK>.

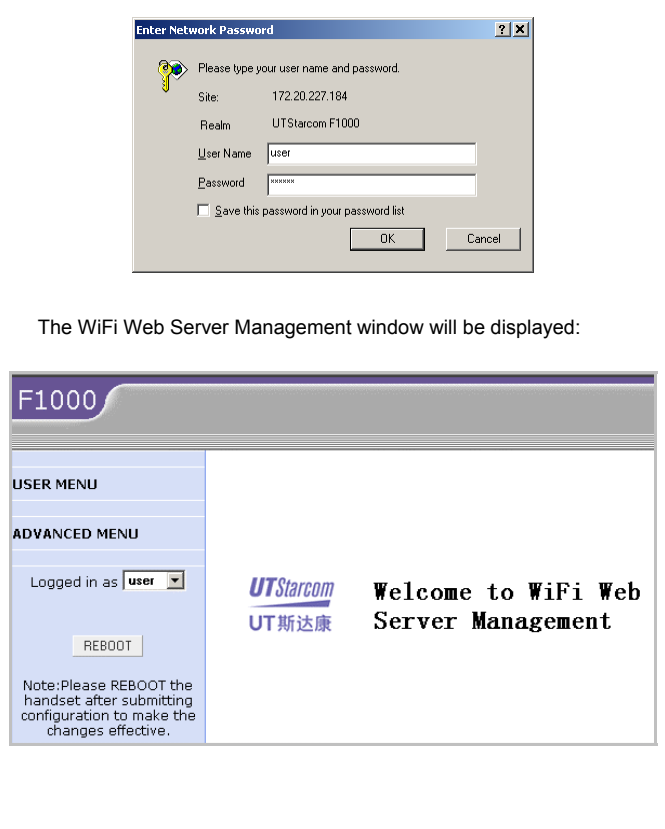

### 3. Click **USER MENU**, and then you can select:

- **Local Network Config**: To view the phone's network status and perform network configuration

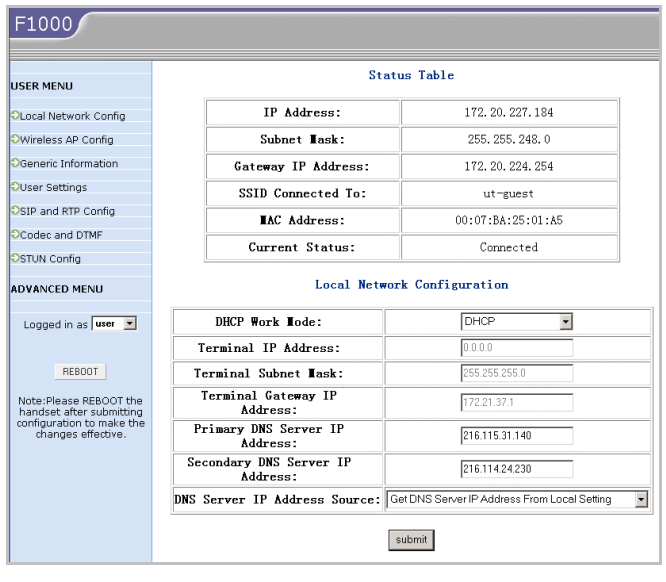

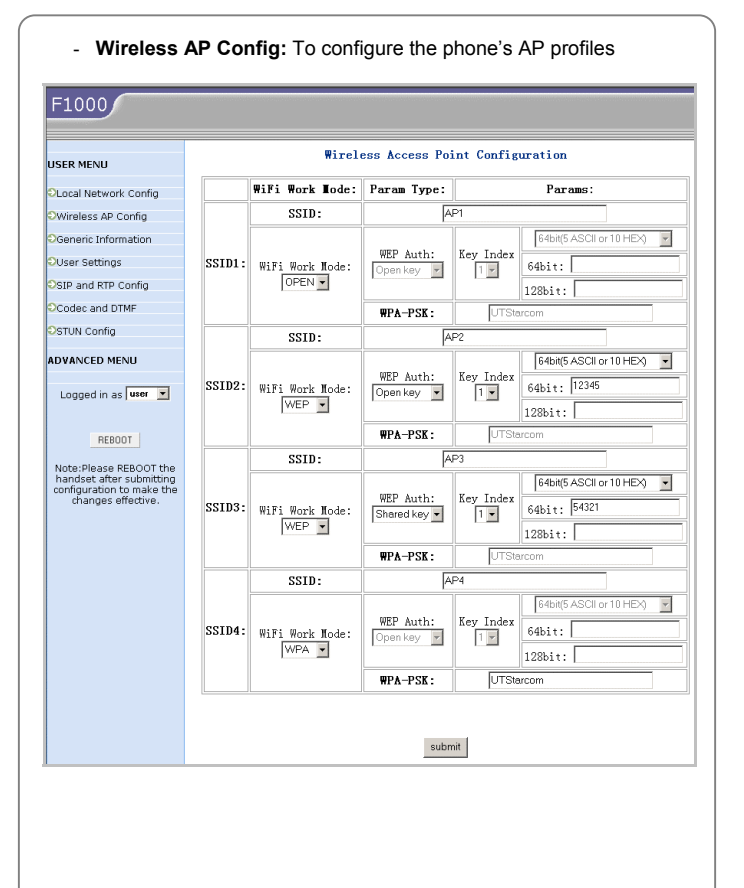

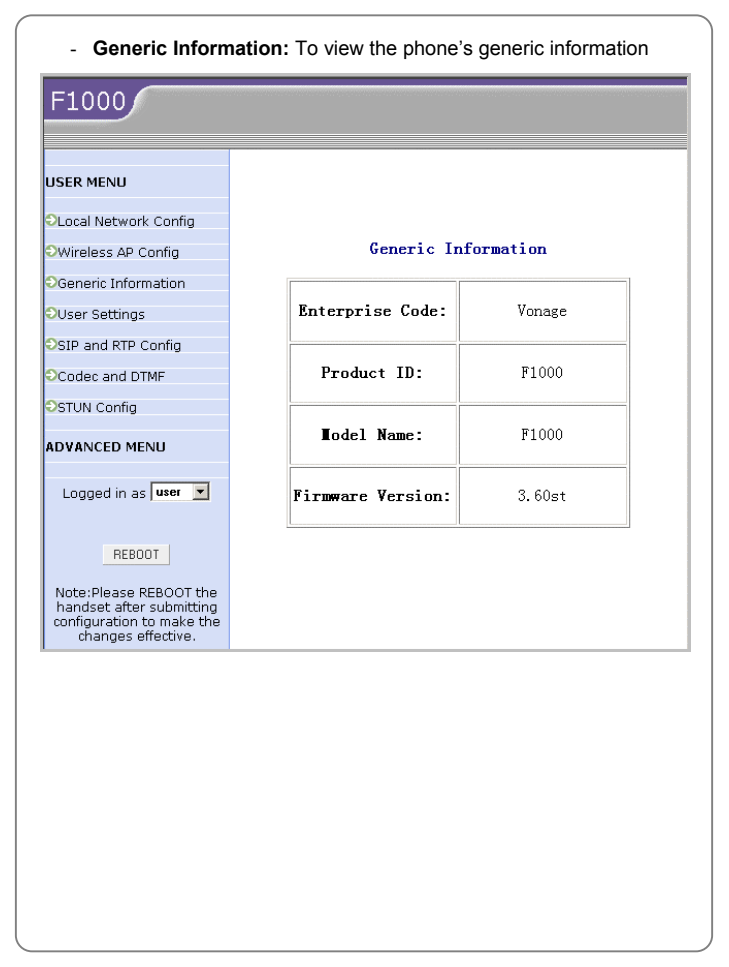

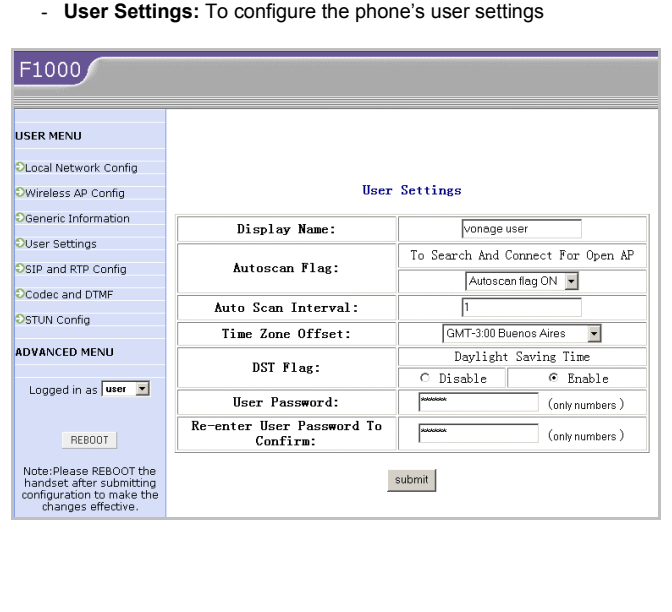

#### - **SIP and RTP Config:** To perform SIP and RTP configurations F1000 SIP and RTP Configuration **USER MENU** SIP Terminal Use Outbound **OLocal Network Config**  $\circ$  No C Yes Proxy: Owireless AP Config SIP Terminal Use Register:  $O$  No G Yes **OGeneric Information** SIP Proxy Domain Name: sphone.vopr.vonage.ne OUser Settings SIP Proxy IP Address: 216 115 25 198 OSIP and RTP Config SIP Proxy Port: 5061 **OCodec and DTMF** SIP Register Domain Name: sphone.vopr.vonage.ne **OSTUN Config** SIP Register IP Addresst: 216.115.25.198 **ADVANCED MENU** 5061 SIP Register Port: SIP Authentication String: authetication Logged in as user SIP Terminal User Name: vonage *<u>Reserve</u>* REBOOT SIP Terminal Password: 5061 SIP Terminal Port: Note:Please REBOOT the handset after submitting SIP Terminal Hse Null configuration to make the  $6Nn$ C Yes Packet: changes effective. C Both SIP Proxy And Register Servers Use IP ⊙ Register Server Uses DNS And SIP Proxy Uses IP SIP Terminal Use DNS: C Register Server Uses IP And SIP Proxy Server Uses DNS O Both Register And SIP Proxy Servers Use **DNS** DNS Query Type: ⊙ None SRV  $C$  SRV Set Registration Duration:  $\overline{20}$  $(\sec)$ Terminal Audio RTP Port:  $10010$ Terminal Audio Packetize  $20 - \tbinom{\text{millis}(\text{cond})}{\text{millis}(\text{cond})}$ Time: submit

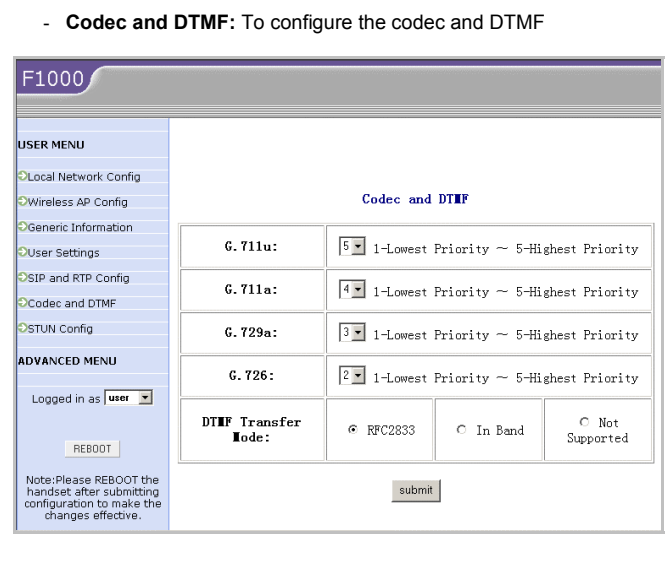

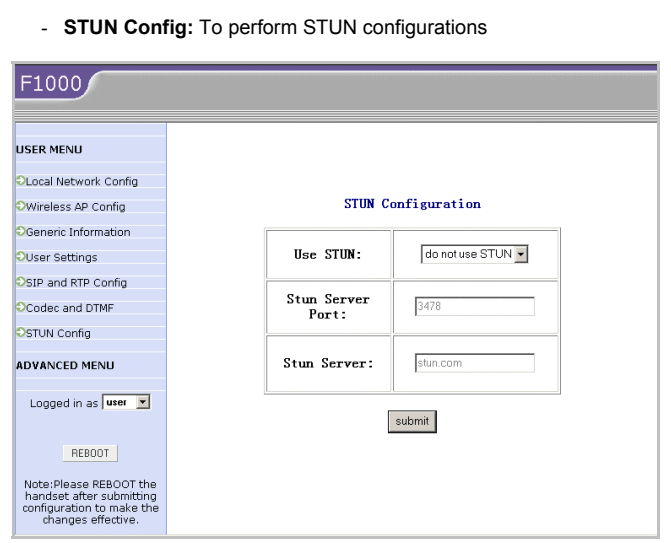

4. After configuring the desired parameters, click <submit> and then click <REBOOT> to initiate and save the configurations.

# **4.5.4 Network Parameter**

### **<u>(Menu</u>) → WiFi-Settings → Network Parameter**

This option enables you to set network parameters:

### **4.5.4.1 DHCP**

# **(Menu) → WiFi-Settings → Network Parameter → DHCP**

If the DHCP function is active, the phone will obtain an IP address

automatically from the DHCP server.

After accessing this option, select **Disable** or **Enable** to disable or enable DHCP.

### **4.5.4.2 IP**

### **Menu>**→WiFi-Settings→Network Parameter→IP

This option enables you to perform IP settings.

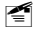

~ *Note: Only when DHCP is disabled, can the IP option be available. Otherwise, when you select this option, Please disable DHCP will be displayed.* 

#### **IP Address**

Select this option to set the phone's IP address.

After accessing this option, key in the IP address, and press the left soft  $\ker \Box$  (Ok) to complete the operation.

### **Subnet Mask**

Select this option to set the subnet mask.

After accessing this option, key in the subnet mask, and press the left soft  $key \bigtriangleup$  (Ok) to complete the operation.

### **Gateway IP Address**

Select this option to set the gateway IP address.

After accessing this option, key in the gateway IP address, and press the left soft key  $\Box$  (Ok) to complete the operation.

# **4.5.4.3 DNS**

## **Menu>**→ WiFi-Settings→Network Parameter→DNS

This option enables you to perform DNS settings.

### **Primary DNS Server IP Address**

Select this option to set the IP address of the local primary DNS server.

After accessing this option, key in the IP address, and press the left soft key  $\Box$  (Ok) to complete the operation.

#### **Secondary DNS Server IP Address**

Select this option to set the IP address of the local secondary DNS server. After accessing this option, key in the IP address, and press the left soft key  $\Box$  (Ok) to complete the operation.

### **Priority**

Select this option to set the priority.

You can select **DHCP First** or **Local First**.

### **4.5.4.4 Network Information**

**(Menu) → WiFi-Settings → Network Parameter → Network Information** 

Select this option to view the network information. Press  $\boxed{\underbrace{\mathbb{F}}_2}$  to browse through the phone's **IP Address**, **Subnet Mask**, **Gateway IP Address**, **MAC Address**, **Connected SSID** and **DNS Address**.

# **4.5.5 Signal Protocol**

### Æ**WiFi-Settings**Æ**Signal Protocol**

From this option, you can set signal protocols:

### **4.5.5.1 SIP**

### **Menu) → WiFi-Settings → Signal Protocol → SIP**

This option enables you to set the SIP protocol. The following options are available:

### **SIP Register Server Mode**

Select this option to set the SIP register server mode.

After accessing this option, you can select **IP** or **DNS**.

#### **SIP Register Server Domain Name**

Select this option to set the SIP register server domain name.

After accessing this option, enter the domain name, and press the left soft key  $\Box$  (Ok) to complete the operation.

### **SIP Register Server IP Address**

Select this option to set the SIP register server IP address.

After accessing this option, key in the IP address, and press the left soft  $\ker \Box$  (Ok) to complete the operation.

#### **SIP Register Server Port**

Select this option to set the SIP register server port.

After accessing this option, key in the port number, and press the left soft
$\ker \Box$  (Ok) to complete the operation.

#### **SIP Outbound Proxy**

Select this option to set the SIP outbound proxy.

After accessing this option, you can select **IP** or **DNS**.

#### **SIP Outbound Server Domain Name**

Select this option to set the SIP outbound server domain name.

After accessing this option, enter the domain name, and press the left soft key  $\Box$  (Ok) to complete the operation.

#### **SIP Outbound Server IP Address**

Select this option to set the SIP outbound server IP address.

After accessing this option, key in the IP address, and press the left soft key  $\Box$  (Ok) to complete the operation.

#### **SIP Outbound Server Port**

Select this option to set the SIP outbound server port.

After accessing this option, key in the port number, and press the left soft key  $\Box$  (Ok) to complete the operation.

#### **SIP User Name**

Select this option to set the SIP user name.

After accessing this option, enter the user name (1~32 alphanumeric characters), and press the left soft key  $\Box$  (Ok) to complete the operation.

#### **SIP Authentication String**

Select this option to set the SIP authentication string.

After accessing this option, enter the authentication string, and press the left soft key  $\Box$  (Ok) to complete the operation.

#### **SIP Password**

Select this option to set the SIP password.

After accessing this option, follow the prompt to enter the security code and press the left soft key  $\Box$  (Ok). Enter the SIP password (0~32) alphanumeric characters), and press the left soft key  $\Box$  (Ok) to complete the operation.

#### **4.5.5.2 RTP**

#### Æ**WiFi-Settings**Æ**Signal Protocol**Æ**RTP**

Select this option to set the RTP protocol.

After you access this option, the **RTP Port** option will be displayed.

#### **RTP Port**

This option enables you to set the RTP port.

After accessing this option, key in the RTP port number (10000~20000), and press the left soft key  $\Box$  (Ok) to complete the operation.

z The port number should range from 10000 to 20000; otherwise **Illegal input** will be displayed

#### **4.5.5.3 NAT**

#### **Menu) → WiFi-Settings → Signal Protocol → NAT**

Select this option to set the NAT protocol. After you access this option, the **STUN** option will be displayed:

### **STUN**

This option enables you to set the STUN protocol:

#### *Server Name*

Select this option to set the STUN server name.

After accessing this option, key in the STUN server name, and press the left soft key  $\Box$  (Ok) to complete the operation.

#### *Server Port*

Select this option to set the STUN server port.

After accessing this option, key in the STUN server port number, and press the left soft key  $\Box$  (Ok) to complete the operation.

### *On/Off*

Select **On** or **Off** to activate or deactivate the STUN function.

#### **4.5.5.4 Voice Mail**

#### **(Menu) → WiFi-Settings → Signal Protocol → Voice Mail**

This option enables you to perform voice mail settings.

After you access this option, the **Voice Mail Access Number** option will be displayed.

#### **Voice Mail Access Number**

Select this option to set the voice mail access number.

After accessing this option, key in the access number, and press the left soft key  $\Box$  (Ok) to complete the operation.

# **4.6 Network Service**

# Æ**Network Service**

From this submenu, you can set the following network services:

# **4.6.1 Call Waiting**

#### **<u>(Menu)</u> → Network Service → Call Waiting**

This option enables you to set the Call Waiting function.

#### **4.6.1.1 Per Call Basis**

#### **Menu>**→Network Service→Call Waiting→Per Call Basis

Select **Enable** or **Disable** to activate or deactivate the per call basis Call Waiting function.

# **4.6.2 Call Transfer**

#### Æ**Network Service**Æ**Call Transfer**

If the call transfer function is active, you can transfer an ongoing call to another phone number. (Refer to "Transfer a Call" on page 22.)

After you access this option, the following will be available:

#### **4.6.2.1 Disable**

### **(Menu)→Network Service→Call Transfer→Disable**

Select this option to disable the call transfer function.

#### **4.6.2.2 Blind**

#### Æ**Network Service**Æ**Call Transfer**Æ**Blind**

If this option is selected, you can directly transfer an ongoing call to another phone number after the connection succeeds.

#### **4.6.2.3 Consult**

# **(Menu) → Network Service → Call Transfer → Consult**

If this option is selected, you need to announce the transfer after the transferred-to party answers your call. Then, press the left soft key  $\Box$ (**Transfer**) to transfer the intended call.

#### **4.6.2.4 Blind & Consult**

#### Æ**Network Service**Æ**Call Transfer**Æ**Blind & Consult**

Select this option to activate both Blind and Consult Call Transfer functions.

# **4.6.3 Three Way Call**

#### Æ**Network Service**Æ**Three Way Call**

If the Three Way Call function is active, you can make a conference call with two parties (refer to "Conference Call" on page 22).

After accessing this option, select **Enable** or **Disable** to activate or deactivate the Three Way Call function.

# **4.6.4 Register Interval Time**

#### Æ**Network Service**Æ**Register Interval Time**

This option enables you to set the register interval time.

After accessing this option, enter the interval time (0~86400 seconds), and then press the left soft key  $\Box$  (Ok) to complete the operation.

# **4.6.5 Caller-ID Block**

#### Æ**Network Service**Æ**Caller-ID Block**

If this function is active, when you make a call, your phone number will not

be displayed on the called party's phone.

After accessing this option, select **On** or **Off** to activate or deactivate this function.

# **4.6.6 Repeat Dial on Busy**

#### Æ**Network Service**Æ**Repeat Dial on Busy**

If this function is active, the phone will enable you to select to automatically redial the last busy number that you tried to dial.

After accessing this option, select **On** or **Off** to activate or deactivate this function.

# **4.6.7 Reject Anonymous Incoming Call**

### **(Menu) → Network Service → Reject Anonymous Incoming Call**

If this function is active, the phone will automatically reject anonymous incoming calls.

After accessing this option, elect **On** or **Off** to activate or deactivate this function.

# **4.6.8 Personal Information**

#### **(Menu)→Network Service→Personal Information**

To set a caller ID name for the phone. After accessing this option, enter the caller ID and press the left soft key  $\Box$  (Ok) to complete the operation.

# **4.7 MISC**

Æ**MISC** 

From this submenu, you can perform the following operations:

# **4.7.1 Vendor Information**

# Æ**MISC**Æ**Vendor Information**

Select this option to view the vendor information. Press  $\mathbb{Q}$  to highlight the desired option: **Vendor Name**, **Enterprise Code**, **Model Name** and **Version**, and then press the left soft key  $\Box$  (Ok) to view the corresponding information.

# **4.7.2 PC Config**

# Æ**MISC**Æ**PC Config**

This option enables you to download WiFi setting parameters from a PC to the phone.

• When the operation is complete, restart the phone

# **4.7.3 Remote TFTP Update**

# Æ**MISC**Æ**Remote TFTP Update**

This option enables you to perform remote TFTP update.

After you select this option, the phone will display a notice for the remote TFTP undate. Press  $\left(\begin{matrix} \overline{m} \\ \overline{m} \end{matrix}\right)$  to browse through the information. Press the left soft key  $\Box$  (Update) to initiate the remote TFTP update process.

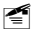

~ *Note: The phone will spend a long time completing the remote TFTP update. Please do not unplug the battery. When the update operation is complete, restart the phone.* 

# **4.7.4 Remote TFTP Server**

# Æ**MISC**Æ**Remote TFTP Server**

This option enables you to set the remote TFTP server.

After accessing this option, key in the domain name of the remote TFTP server, and press the left soft key  $\Box$  (Ok) to complete the operation.

# **4.7.5 Local TFTP Update**

#### Æ**MISC**Æ**Local TFTP Update**

This option enables you to perform local TFTP update.

After accessing this option, follow the prompt to enter the security code and press the left soft key  $\Box$  (Ok). The phone will display a notice for the local TFTP update. Press  $\overline{\mathbb{R}}$  to browse through the information. Press the left soft key  $\Box$  (Update) to initiate the local TFTP update process.

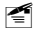

~ *Note: The phone will spend a long time completing the local TFTP update. Please do not unplug the battery. When the update operation is complete, restart the phone.* 

# **4.7.6 Local Log**

#### Æ**MISC**Æ**Local Log**

Select this option to view the phone's status information (for example, network connection, SIP messages). This information will be useful when troubleshooting a problem.

After accessing this option, press the left soft key  $\Box$  (Next) to browse through items.

# **4.7.7 Web Authentication**

# Æ**MISC**Æ**Web Authentication**

Set this option when you use the phone in an area that requires web authentication.

After you access this option, the following will be available:

#### **4.7.7.1 Set Address**

Select this option to set the effective URL for script download

After accessing this option, key in the URL, and press the left soft key  $\Box$ (**Ok**) to complete the operation

#### **4.7.7.2 Download Script**

Select this option to initiate script download.

- Script files may be different due to authentication methods. You may need to download script files each time you perform web authentication for a different area
- $\bullet$  For detailed information, contact the area's network administrator

#### **4.7.7.3 Log In**

Select this option to log in and follow the prompt to enter the corresponding user name and password.

# **5. INPUT METHOD**

This phone supports English Letter and Digit input methods, in order to provide easy input for letters and digits in text editing mode.

# **5.1 Switch Input Method**

In text-editing mode, press  $\left(\frac{x}{x}\right)$  to switch between these input methods. The current input method indicator will be displayed at the lower left side of the screen and include:

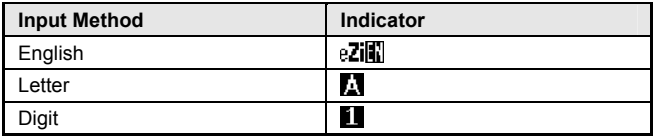

# **5.2 English**

The phone supports intelligent English input and word association, speeding up the input process.

Switch the input method to English;  $e\overline{Z}$  will be displayed at the lower left corner of the screen.

- 1. To enter letters, press  $\boxed{2_{\text{obs}}} \sim \boxed{9_{\text{obs}}^2}$  one time for the letters labeled on the respective key; a word matching the input letters will be displayed automatically.
	- When you enter the first letter of any English word, "\*" will be displayed (except  $\boxed{2_{\text{abs}}}$  and  $\boxed{4_{\text{ss}}}$ ). As you input letters, the phone will automatically associate the matched English words
- If the letter input does not correspond with any English word in the phone's dictionary, this key press will have no response
- Press the right soft key (**Clear**) repeatedly to delete letters from right to left
- 2. Select a word and change upper/lower case: If the word displayed is not desired, press  $\bigcirc$  to scroll through other word alternatives. Press  $\overline{f(\cdot)}$  to switch between upper and lower cases; press once to capitalize the initial letter; press twice to capitalize all letters; press three times to return letters to lower case.
- 3. Enter the selected word: Press the left soft key  $\Box$  (Ok) or  $\Box$  to confirm the selected word and to remove the underline; or press  $\overline{\mathbf{0}}$ to confirm the word and to add a space.
	- When no word is underlined, press  $\boxed{0}$  to enter a space; press to switch input methods; press  $\overline{w}$  to move the cursor; press the right soft key (**Clear**) to delete the character to the left of the cursor; press and hold the right soft key (**Clear**) to delete all characters
- 4. Enter symbols: When no word is underlined, press  $\sqrt{1-}$  to display the symbol list. Press  $\circled{=}$  to highlight the intended symbol. Press the left soft key  $\Box$  to enter the selected symbol.

# **5.3 Letter**

Switch to Letter input method:  $\Box$  will be displayed at the lower left corner of the screen.

1. Press  $\boxed{2_{\text{abs}}} \sim \boxed{9_{\text{abs}}}$  to enter the corresponding letter labeled on the respective key. To input a letter, press the corresponding key repeatedly until the letter appears.

For example: if you press  $\boxed{2_{\text{abs}}}$  repeatedly, the following letters appear in turn:

$$
a \rightarrow b \rightarrow c \rightarrow A \rightarrow B \rightarrow C
$$

- The letter just entered will be underlined. When the letter is underlined, press  $\left(\begin{matrix} * & * \ * \\ * & * \end{matrix}\right)$  to switch between upper and lower cases; press the right soft key (**Clear**) to delete the letter
- 2. After you have entered the intended letter, press any other key on the keypad to input the next letter. If the next letter and current letter share the same key, press the left soft key  $\Box$  (Ok) or  $\Box$  to remove the underline, and then enter the next letter; or simply wait for one second to input again. Press  $\boxed{0}$  to confirm the current letter input and enter a space.
- 3. Enter symbols and spaces: After the underline disappears, press  $\sqrt{1-1}$ to display the symbol list. Press to highlight the intended symbol, and then press the left soft key  $\Box$  to enter the selected symbol. Press  $\begin{bmatrix} 0 & 1 \\ 0 & 1 \end{bmatrix}$  to enter a space.
- 4. When no letter is underlined, press  $\frac{1}{2}$  to move the cursor; press the right soft key  $\Box$  (Clear) to delete the character to the left of the cursor; press and hold the right soft key  $\Box$  (**Clear**) to delete all characters: press  $\left(\ast\right)$  to switch input methods.

# **5.4 Digit**

Switch to digit input method:  $\blacksquare$  will be displayed in the lower left corner of the screen.

To enter digits, press the corresponding number keys  $\overline{0}$   $\rightarrow$   $\overline{9}$ . Press  $\left(\begin{matrix} x \\ y \end{matrix}\right)$  to switch input methods.

# **6. TROUBLESHOOTING**

When using this phone, if you run into malfunctions, please refer to the following troubleshooting techniques before requesting help:

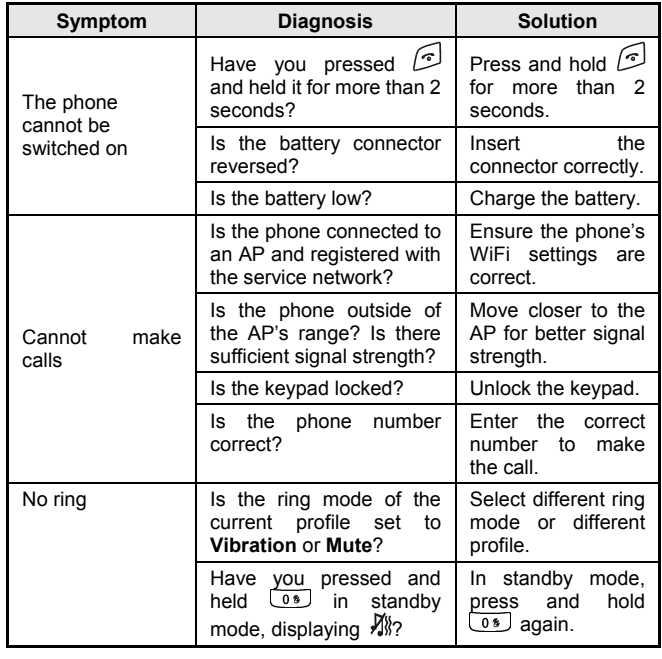

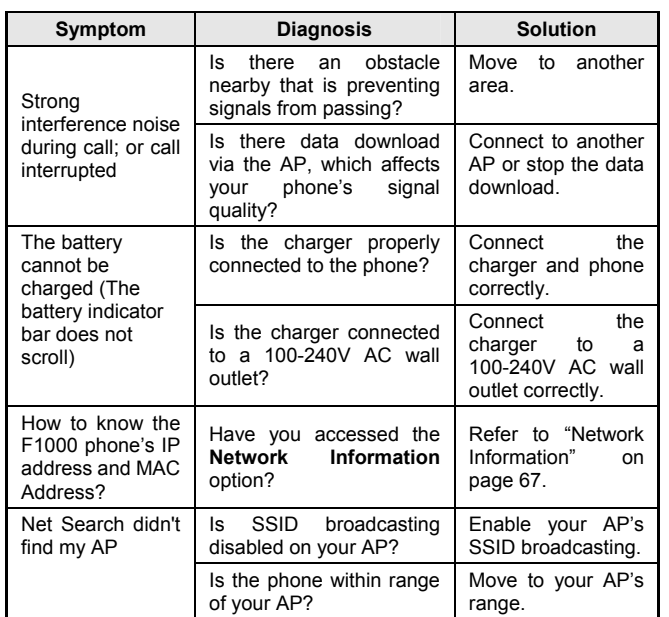

If the malfunction symptoms are not listed in the above table, or the corresponding solution is invalid, please contact your local service provider.

For Technical Support and Assistance please visit the website at:

[http://userforums.utstar.com](http://userforums.utstar.com/) (Free Registration Required)

You can find the latest User Manual at:

<http://www.utstar.com/Solutions/Handsets/WiFi/>